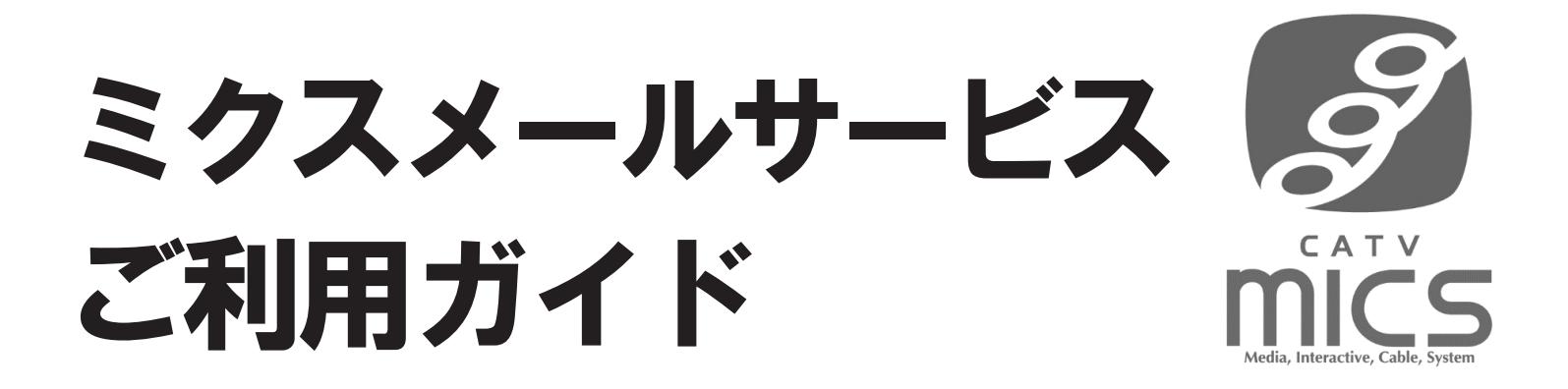

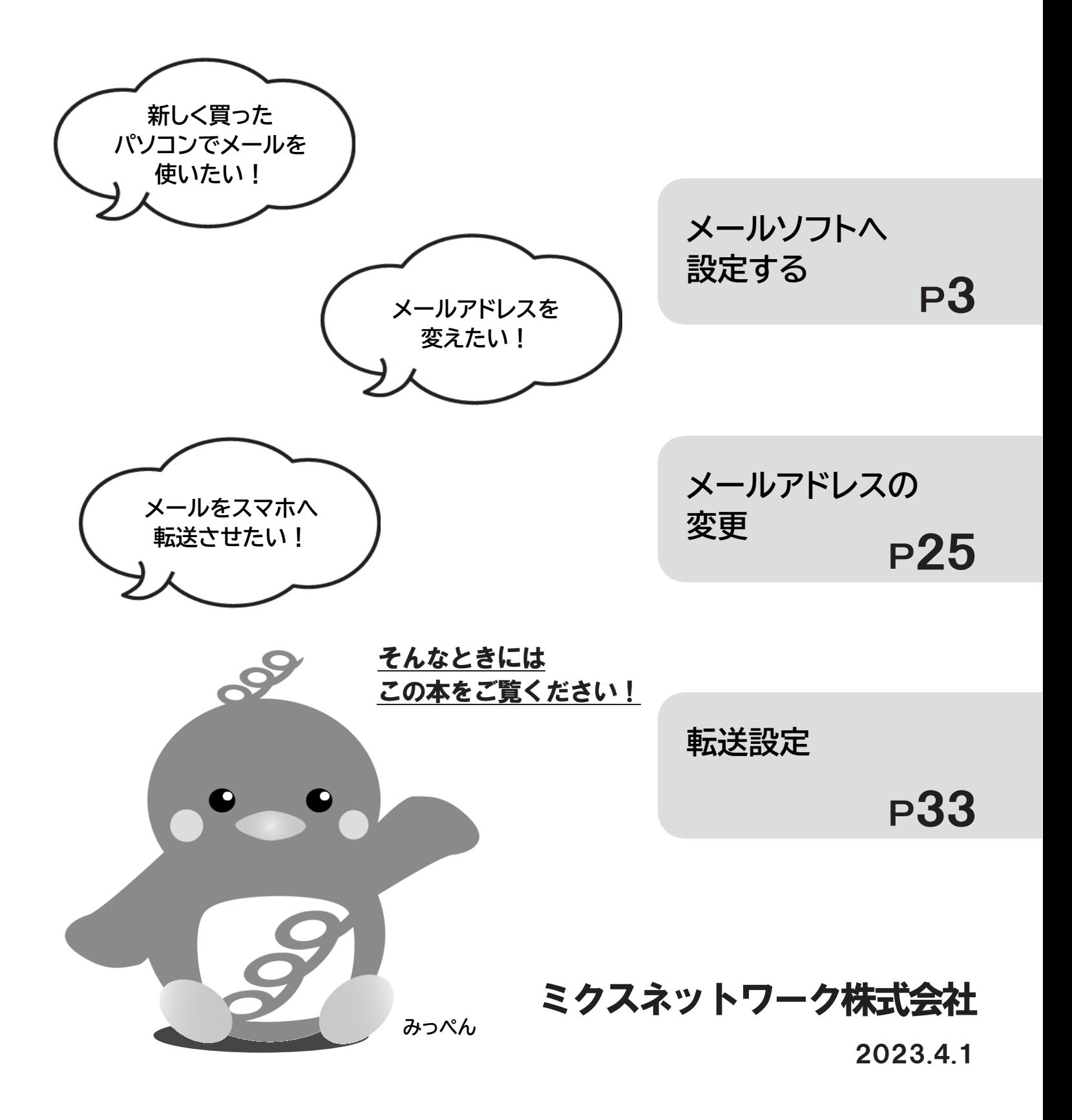

# <span id="page-2-0"></span>はじめに

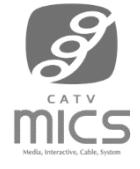

メールサービスが付属しているプランをご契約の方もしくは、オプションでメールサービスをお申込みいただいた方へ、 ミクスからメールアドレスを1個発行いたします。

## 目次

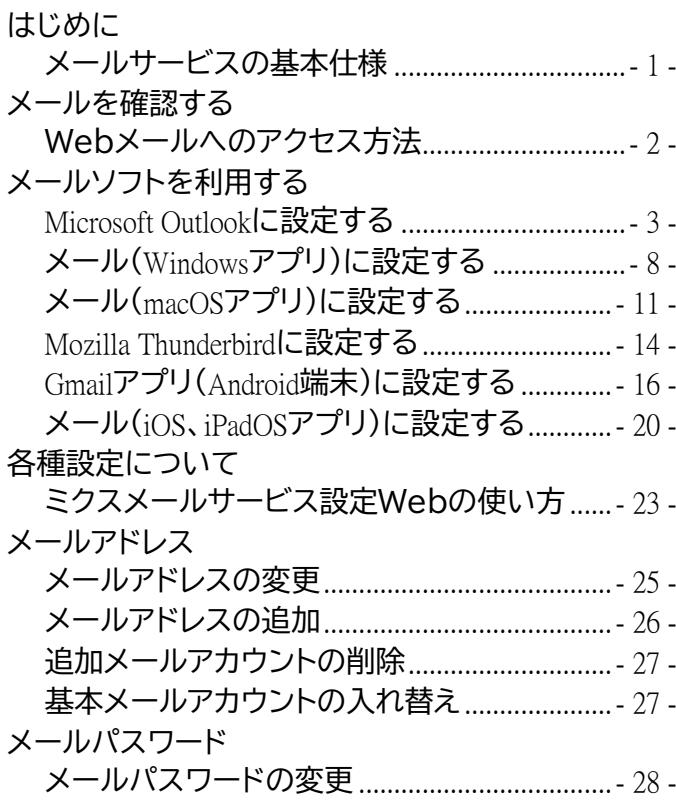

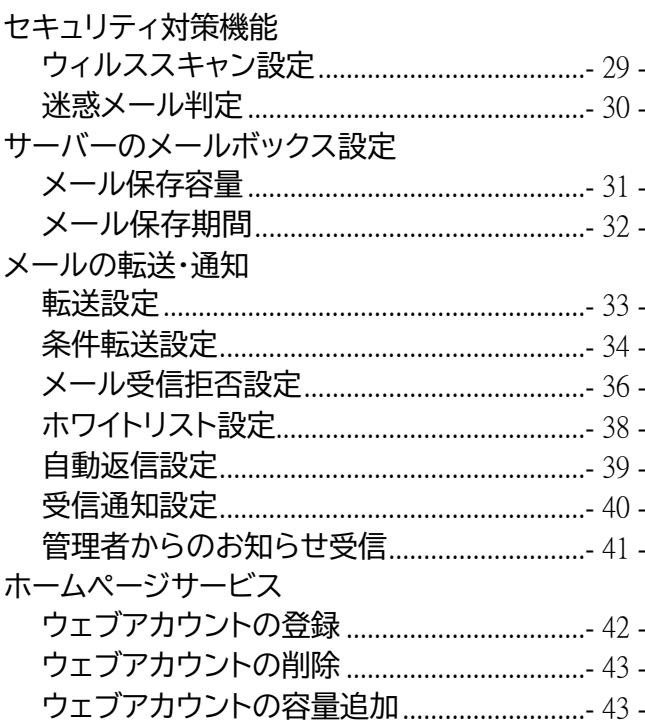

## <span id="page-2-1"></span>メールサービスの基本仕様

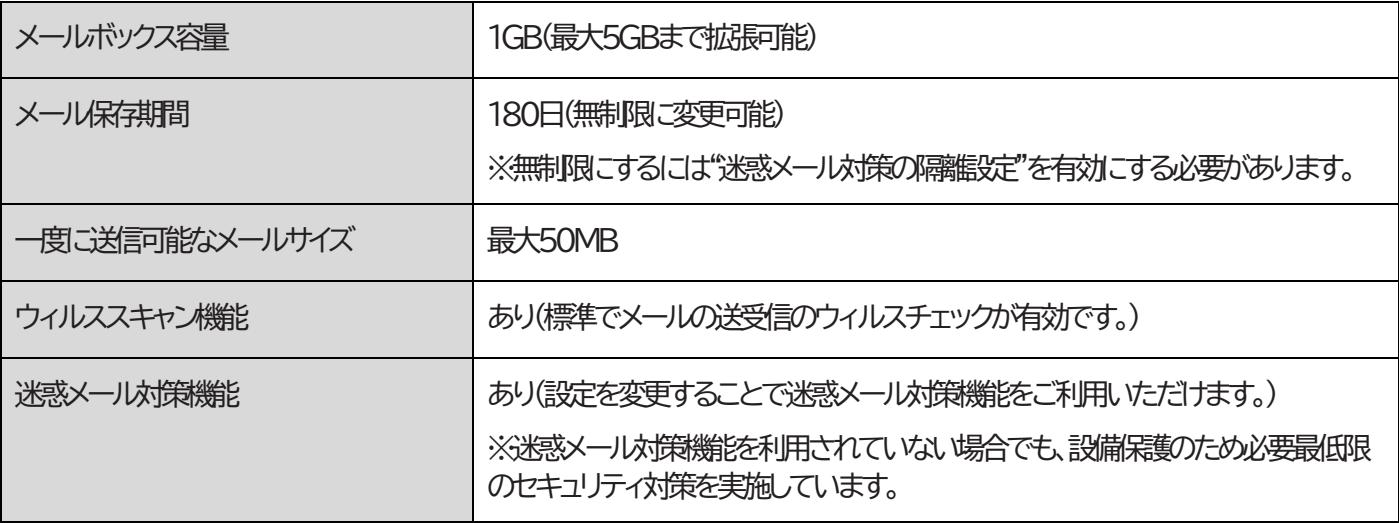

※ウィルススキャン機能や迷惑メール対策機能は、すべてのウィルスや迷惑メールに対して完全な検出・駆除を保証する ものではございません。

※本サービスの利用に関して発生した損害に対して弊社はいかなる責任も負いません。

# <span id="page-3-0"></span>メールを確認する

**ミクスのメールサービスを使う際には、「メールパスワード」の入力が必要です。「メールパスワード」は、ミクスからお渡し するメールアカウント通知書(インターネット接続サービス通知書)に記載されています。**

#### <span id="page-3-1"></span>Webメールへのアクセス方法

- 1. ブラウザにて「<https://wm.mics.ne.jp/>」にアクセスします。 ※「ミクス総合サイト」→「ご利用中のお客様」→「WEBメール」からでもアクセスできます。
- 2. メールアドレスとパスワード(メールパスワード)を入力して「ログイン」をクリックします。 ※「メールアドレス/パスワードを保存する」にチェックを入れると、今後アクセスした際にメー ルアドレスとパスワードの入力が不要になります。

※スマホからアクセスすると「スマートフォン版ログイン」画面が表示されます。

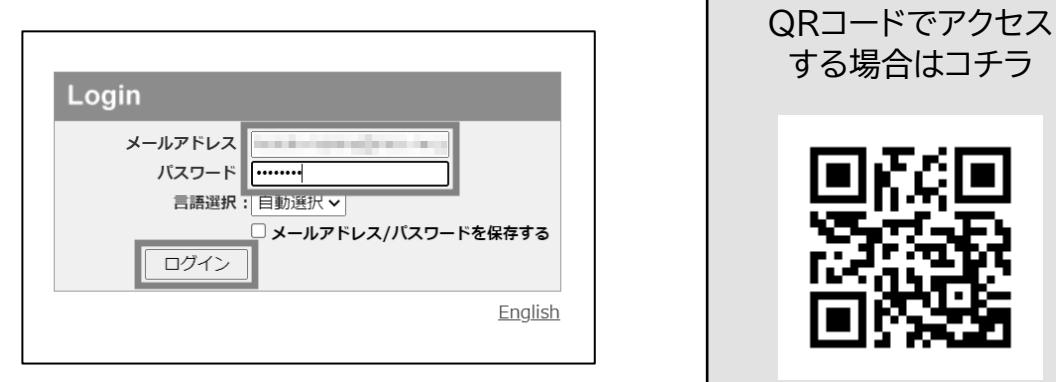

3. Webメールの画面が開きます。

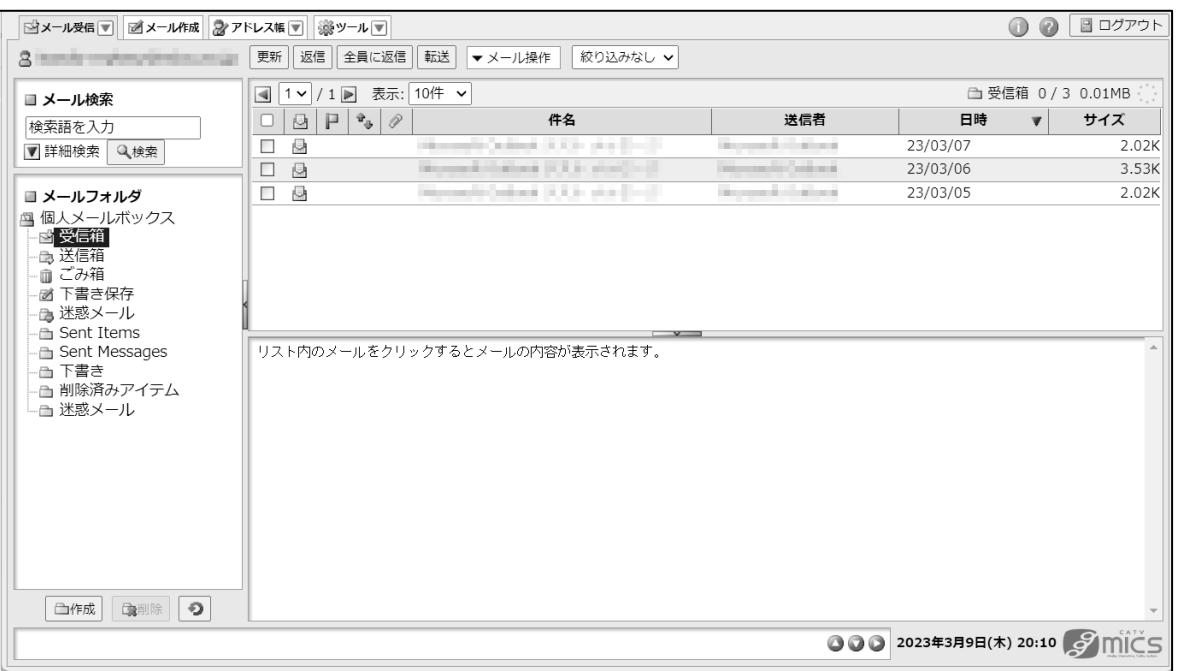

# <span id="page-4-0"></span>メールソフトを利用する

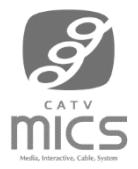

お使いのパソコンやスマホにインストールされているメールソフトでミクスのメールサービスをご利用いただけます。

## <span id="page-4-1"></span>Microsoft Outlookに設定する

※Microsoft Outlookのバージョンによって画面表示が一部異なる場合がありますが、設定情報は同じです。

1. Microsoft Outlookを起動します。

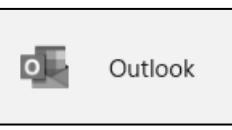

 $\sqrt{2}$ 

2. 画面のメールアドレス欄にミクスのメールアドレスを入力し、「詳細オプション」をクリックします。

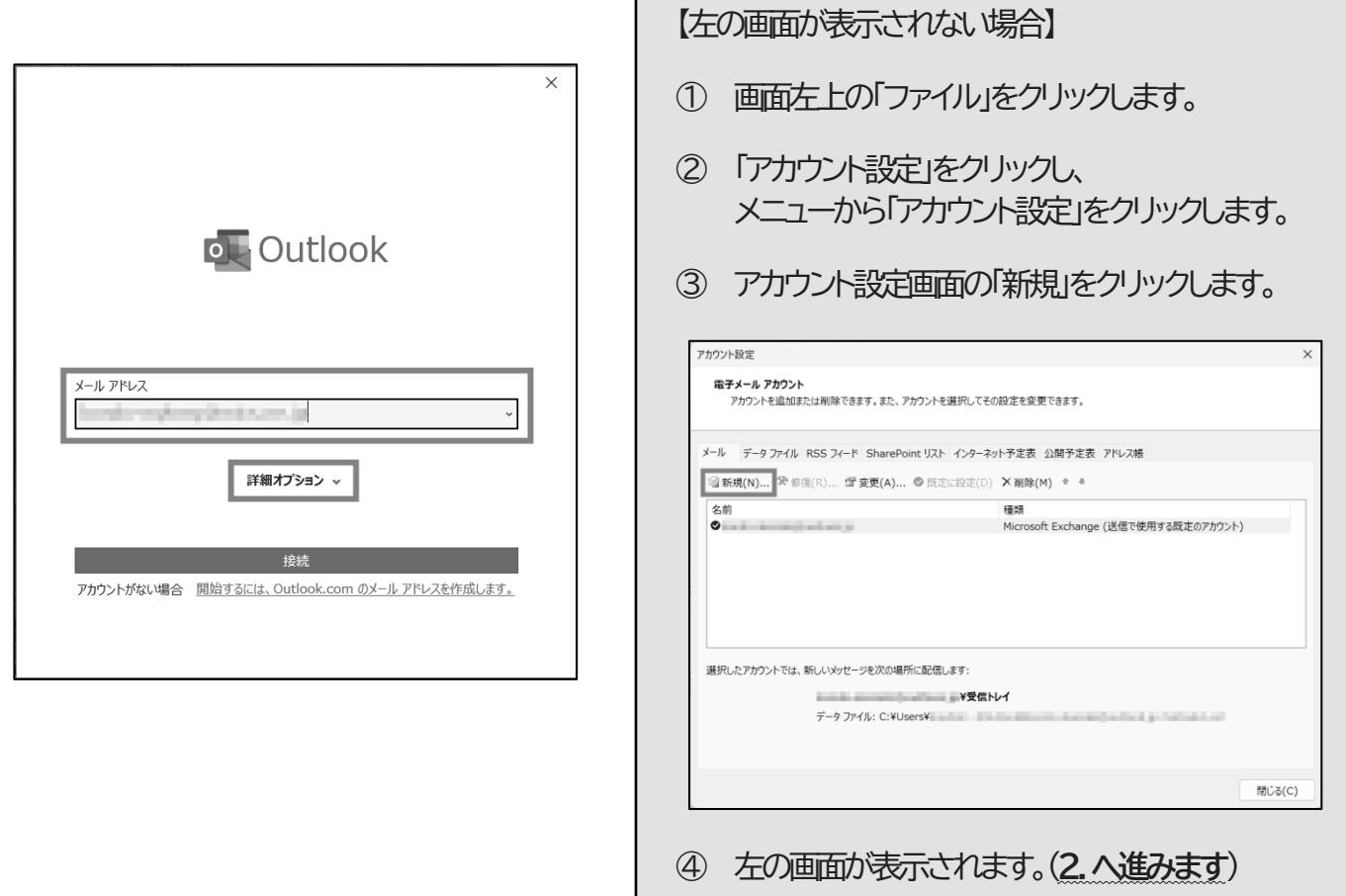

3. 「自分で自分のアカウントを手動で設定」にチェックを入れた上で「接続」をクリックします。

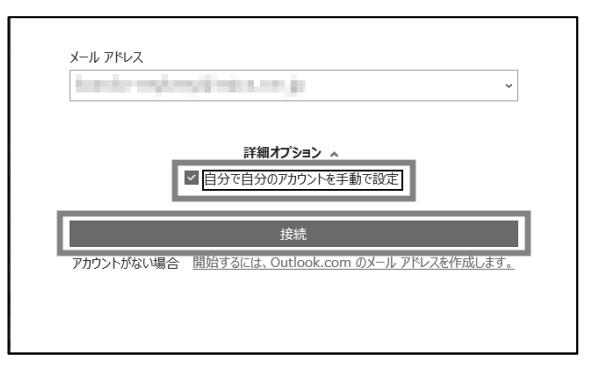

4. 「POP」をクリックします。

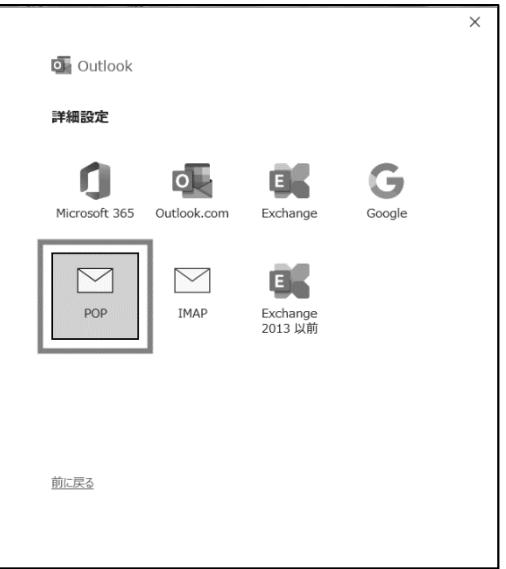

5. ミクスのメールパスワードを入力し、「接続」をクリックします。

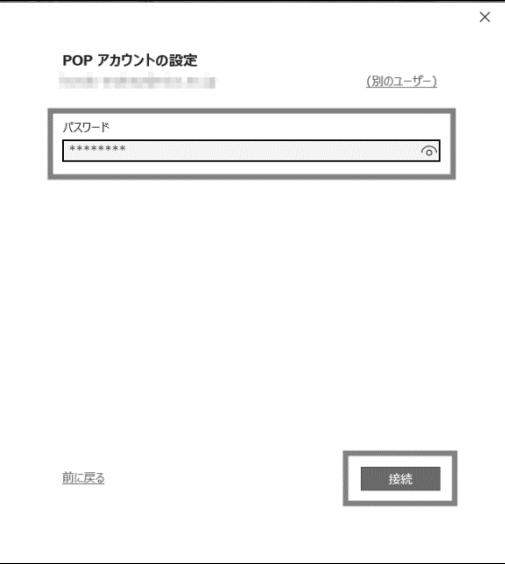

6. "アカウントが正常に追加されました"の表示になりましたら、「完了」をクリックして**設定完了**です。 (**以下の表示にならない場合は次ページへ**)

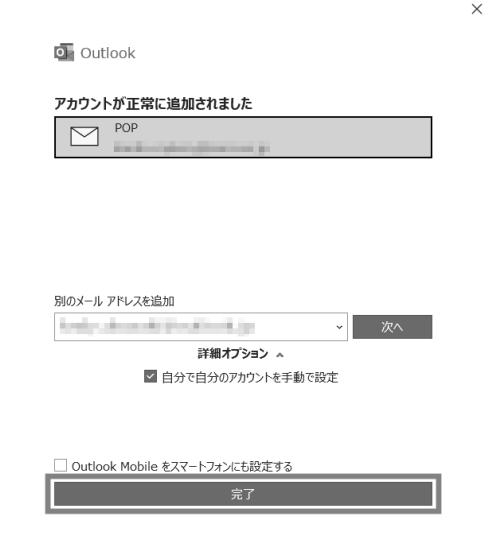

#### 【アカウントが正常に追加されない場合】

① ユーザー名とパスワードの入力を求められた場合は「キャンセル」をクリックします。

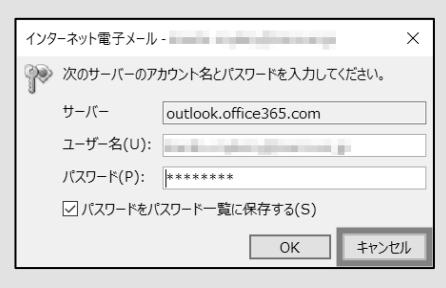

② "問題が発生しました"の表示で、「アカウント設定の変更」をクリックします。

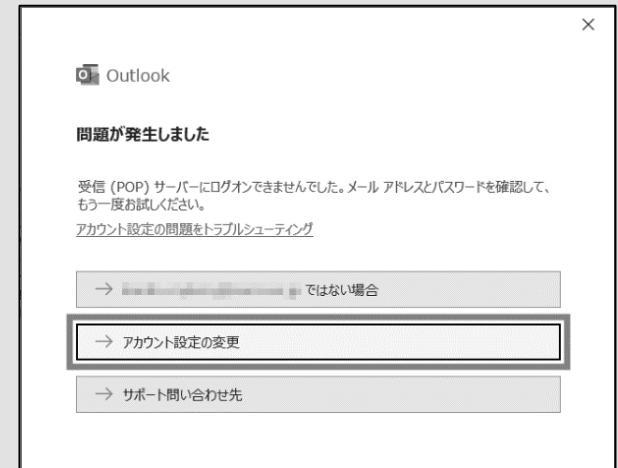

#### ③ 各種設定項目では以下のように入力し、「次へ」をクリックします。

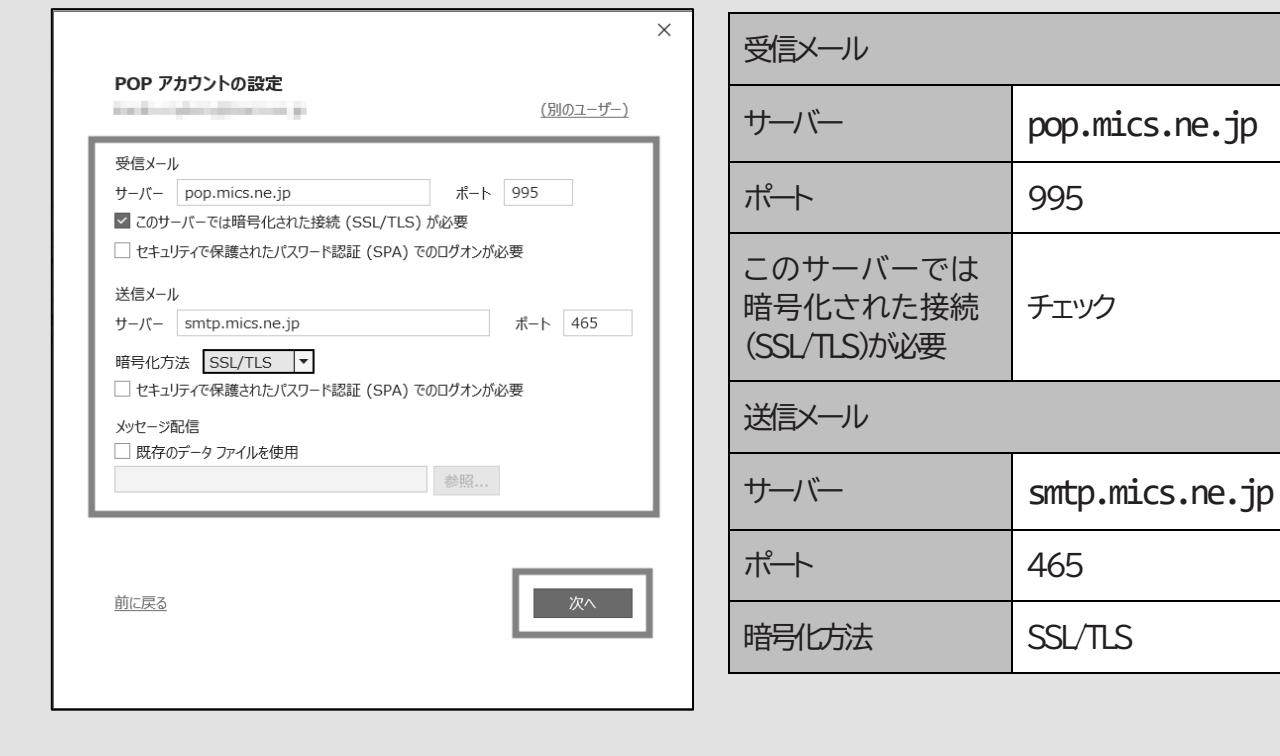

④ 再びパスワード入力画面が表示されます。(**前ページ5.へ進みます**)

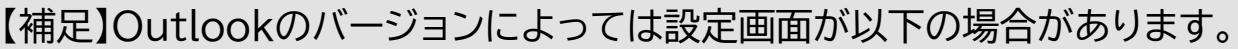

① 「自分で電子メールやその他のサービスを使うための設定をする(手動設定)」を選択し、「次へ」をクリックします。

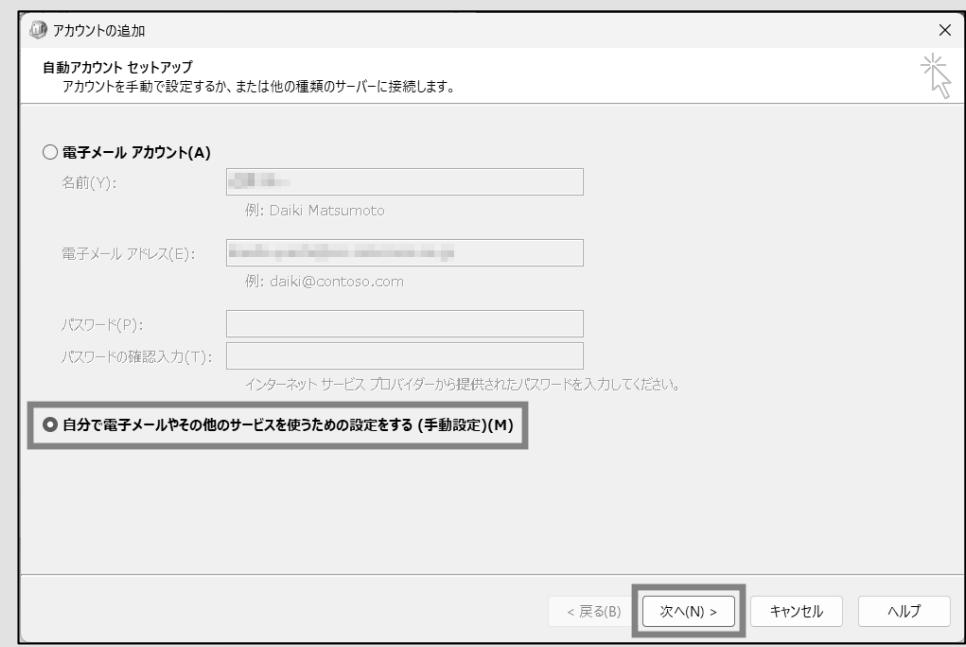

#### ② 「POP またはIMAP」を選択し、「次へ」をクリックします。

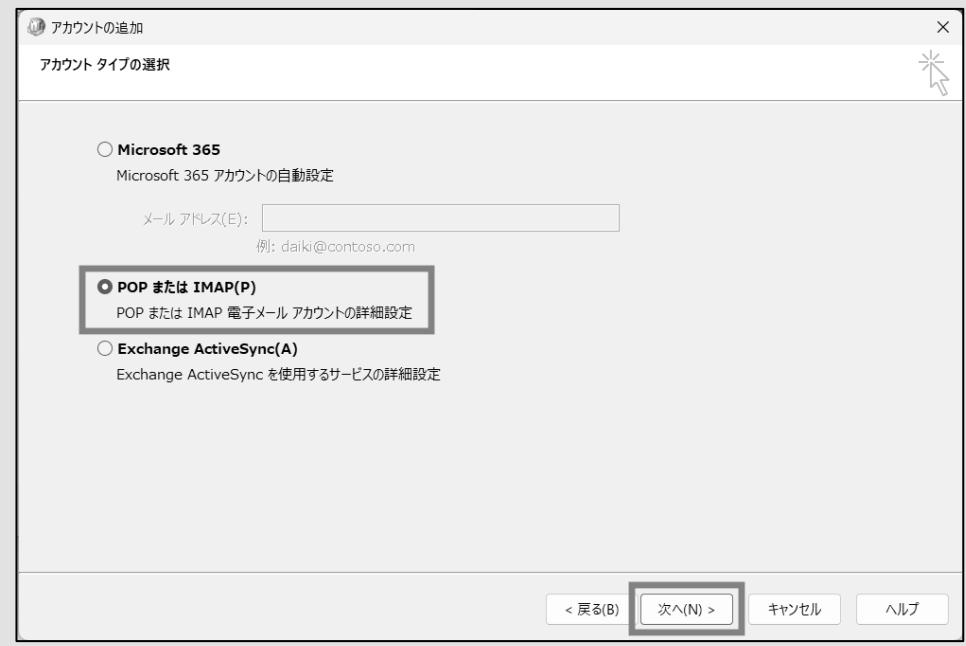

<次ページへ続く>

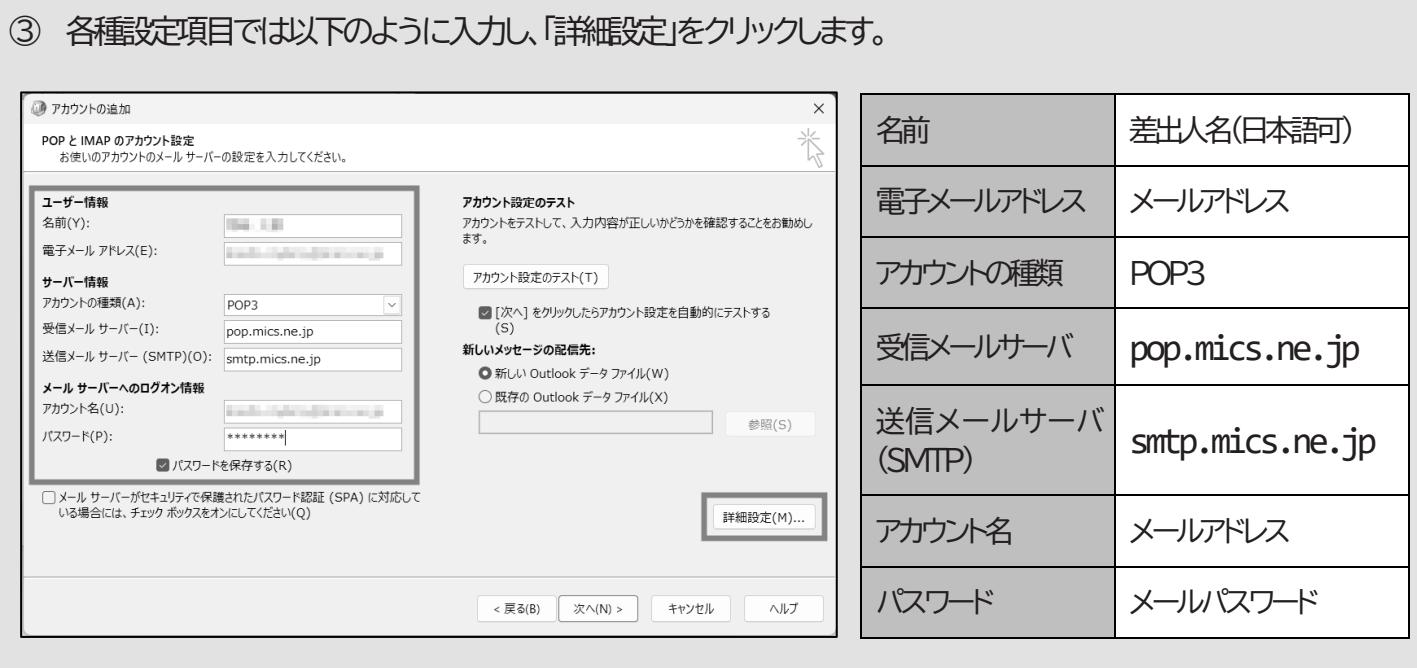

④ 「送信サーバー」タブを選択し、「送信サーバー(SMTP)は認証が必要」にチェックします。 ※「受信メールサーバーと同じ設定を使用する」が選択されていることを確認します。

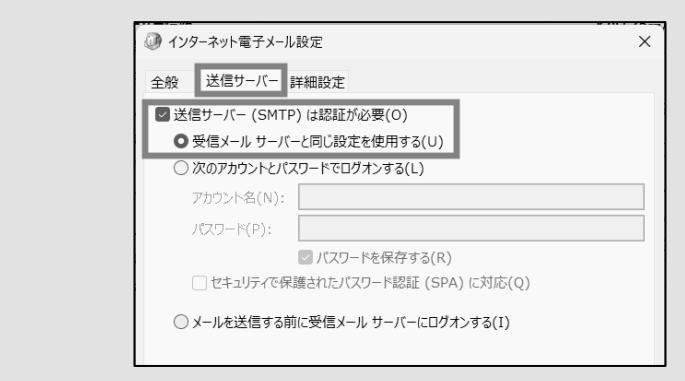

⑤ 「詳細設定」タブを選択し、各種設定項目では以下のように入力し、「OK」をクリックします。

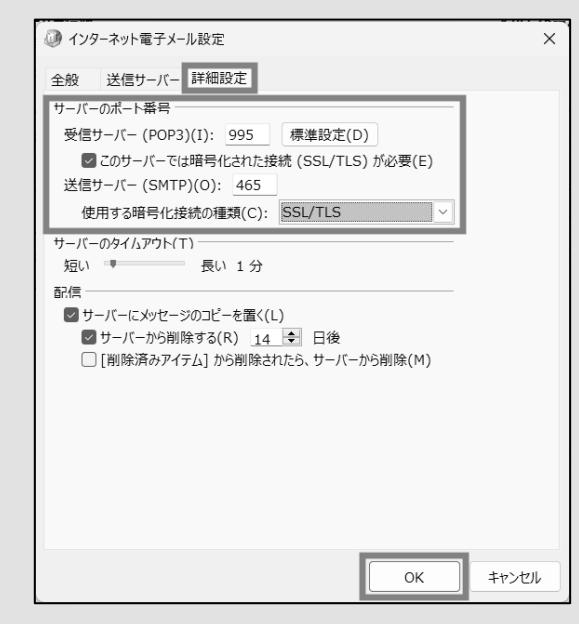

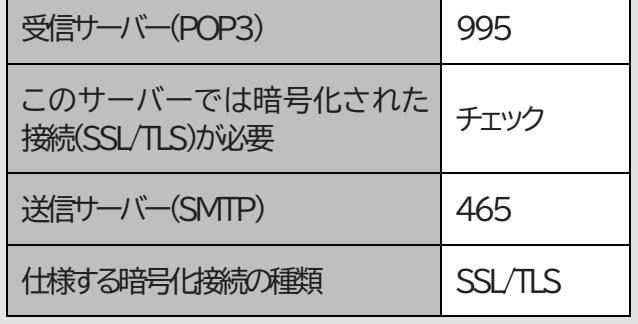

<次ページへ続く>

- ⑥ 再び前ページ③の画面が表示されるため、画面右下の「次へ」をクリックして⑦へ進みます。
- ⑦ "テストアカウント設定"が完了したら「閉じる」をクリックし、"すべて完了しました"の表示になりましたら「完了」をク リックして**設定完了**です。

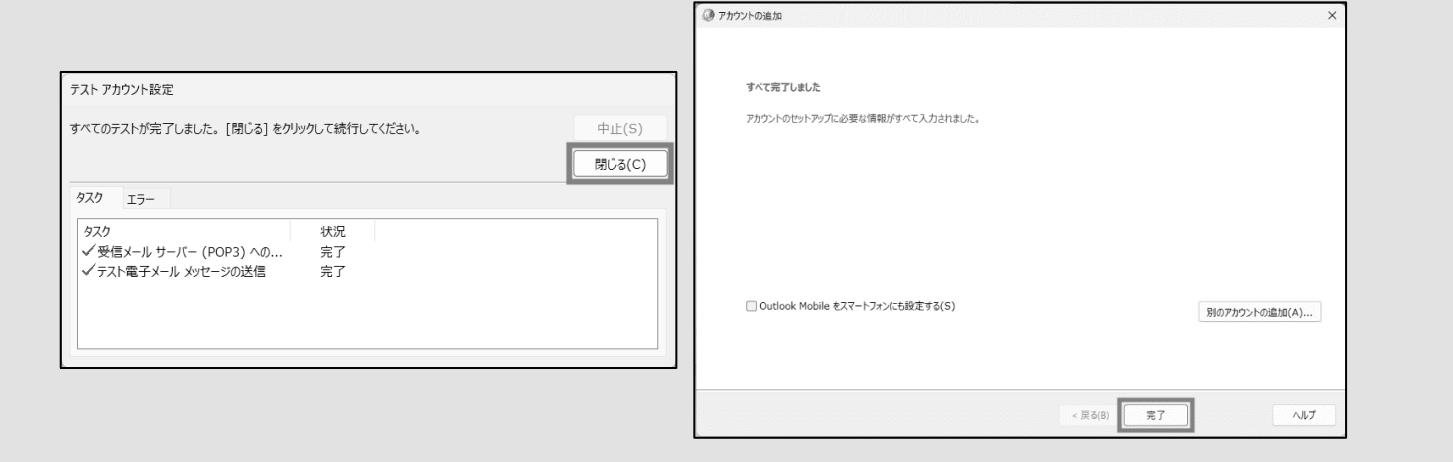

# <span id="page-9-0"></span>メール(Windowsアプリ)に設定する

※"メール"やWindowsのバージョンによって画面表示が一部異なる場合がありますが、設定情報は同じです。

**【ご注意】"メール(Windowsアプリ)"は、"Microsoft Outlook"や"Mozilla Thunderbird"など一般的なメールソフト に比べてシンプルな仕様となっております。メールのフォルダ仕分け機能がない、標準の設定では過去一定期間を過ぎ た受信メールは表示されなくなるなどの細かな制約がありますのでご注意ください。**

1. "メール"を起動します。

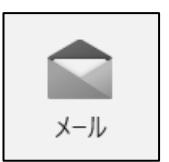

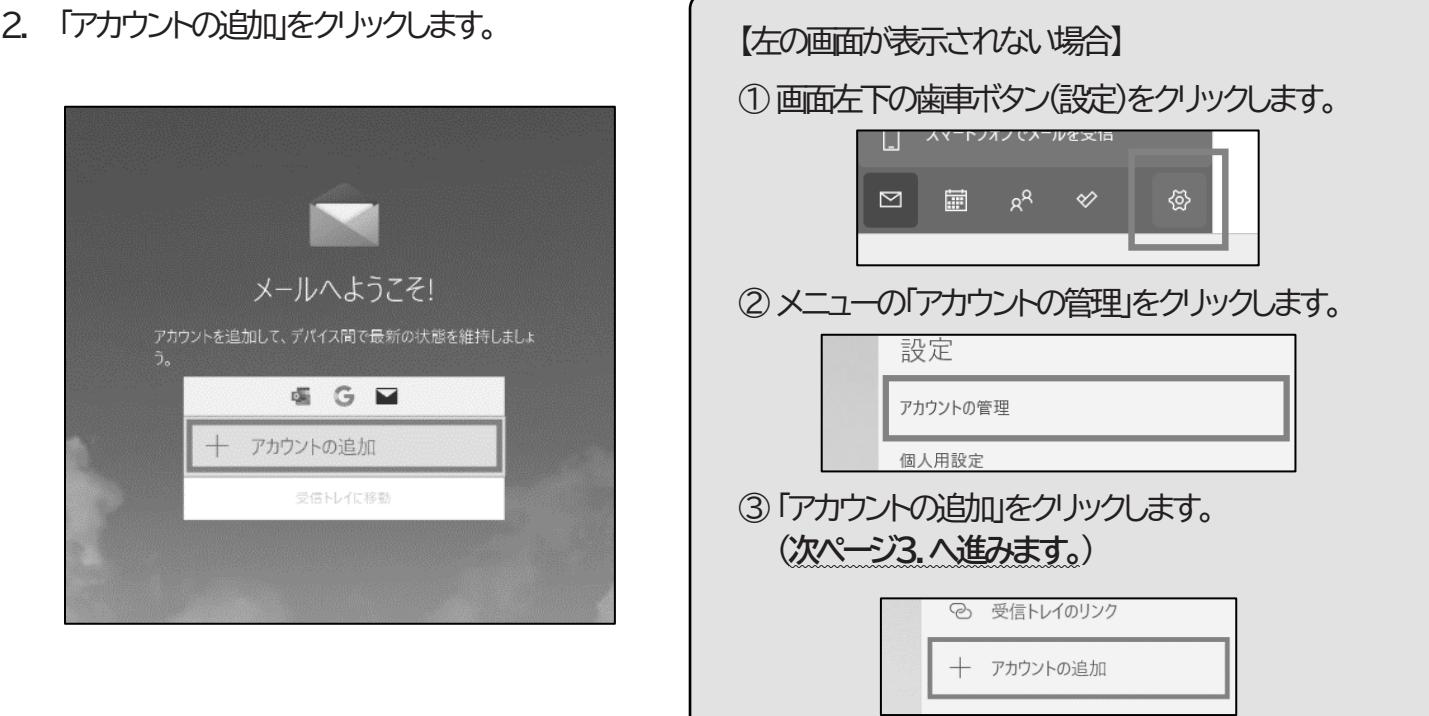

3. 「詳細設定」をクリックします。

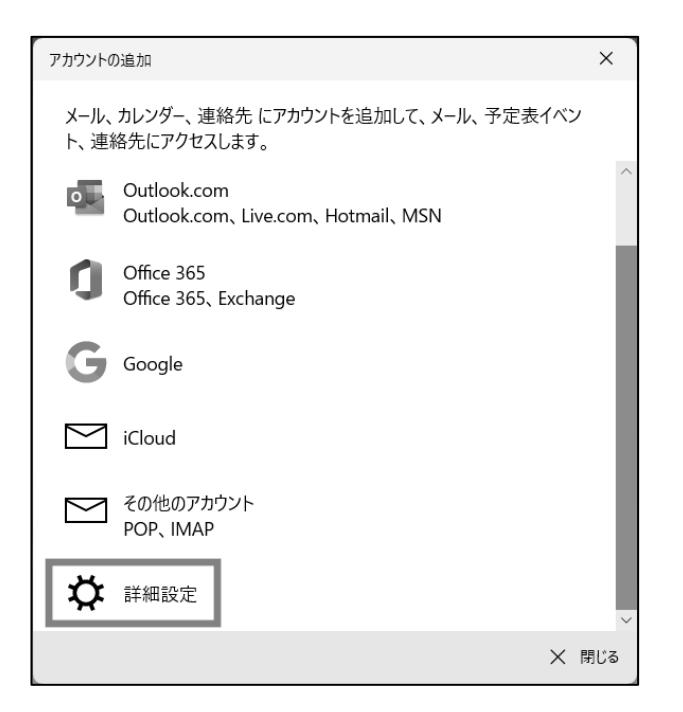

4. 「インターネットメール」をクリックします。

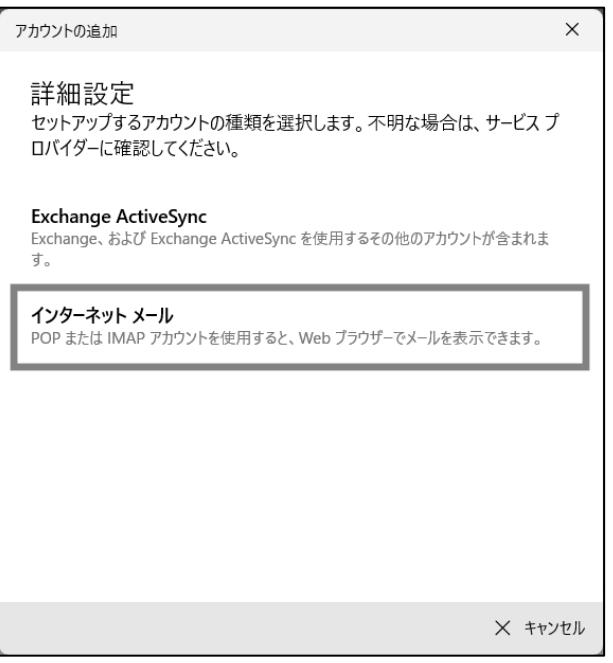

5. 各種設定項目では以下のように入力し、「サインイン」をクリックします。

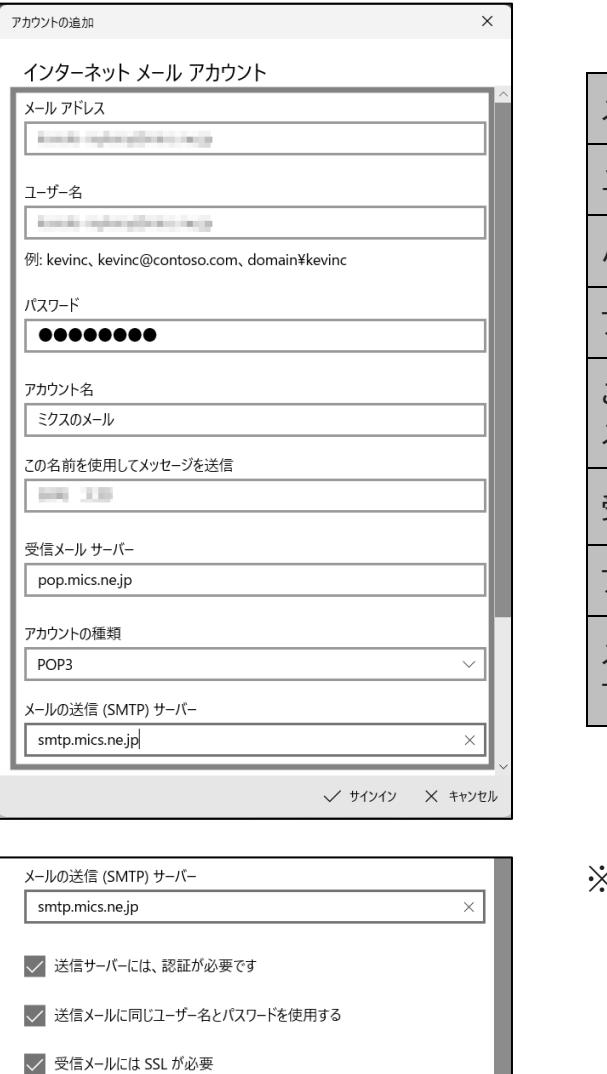

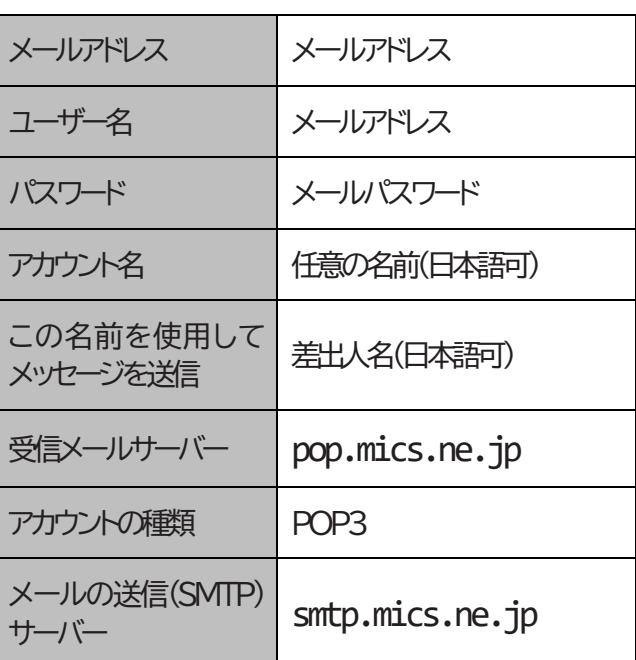

※チェック項目は標準のまま(全てチェックの状態)。

 $\begin{array}{|l|} \hline \begin{array}{|l|} \hline \begin{array}{|l|} \hline \end{array} & \mathbf{1} \end{array} & \mathbf{1} \end{array} \begin{array}{|l|} \mathbf{1} \end{array} \begin{array}{|l|} \mathbf{1} \end{array} & \mathbf{1} \end{array} \begin{array}{|l|} \mathbf{1} \end{array} \begin{array}{|l|} \mathbf{1} \end{array} \begin{array}{|l|} \mathbf{1} \end{array} \begin{array}{|l|} \mathbf{1} \end{array} \begin{array}{|l|} \mathbf{1} \end{array} \begin{$ 6. "すべて完了しました。"が表示されましたら「完了」をクリックして**設定完了**です。

√ 送信メールには SSL が必要

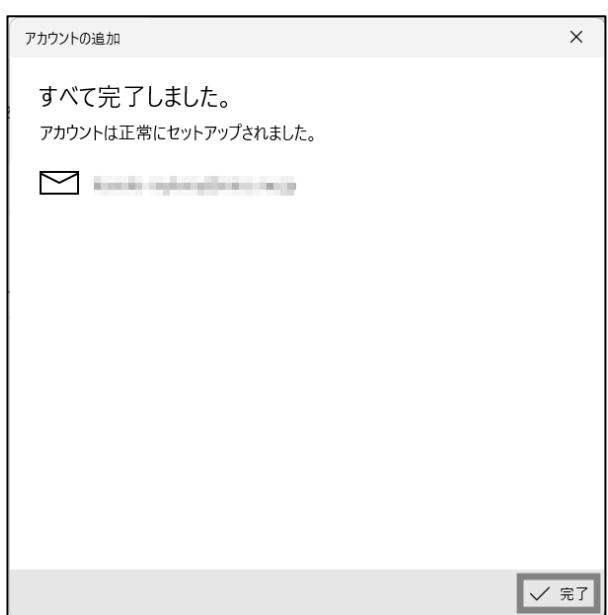

## <span id="page-12-0"></span>メール(macOSアプリ)に設定する

※"メール"やmacOSのバージョンによって画面表示が一部異なる場合がありますが、設定情報は同じです。

1. "メール"を起動します。

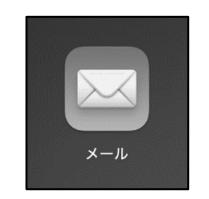

2. 画面上部のメニューより「メール」をクリックし、「アカウントを追加」をクリックします。

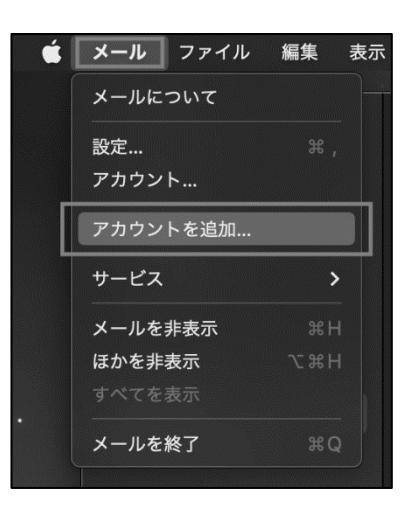

3. 「その他のメールアカウント」を選択し、「続ける」をクリックします。

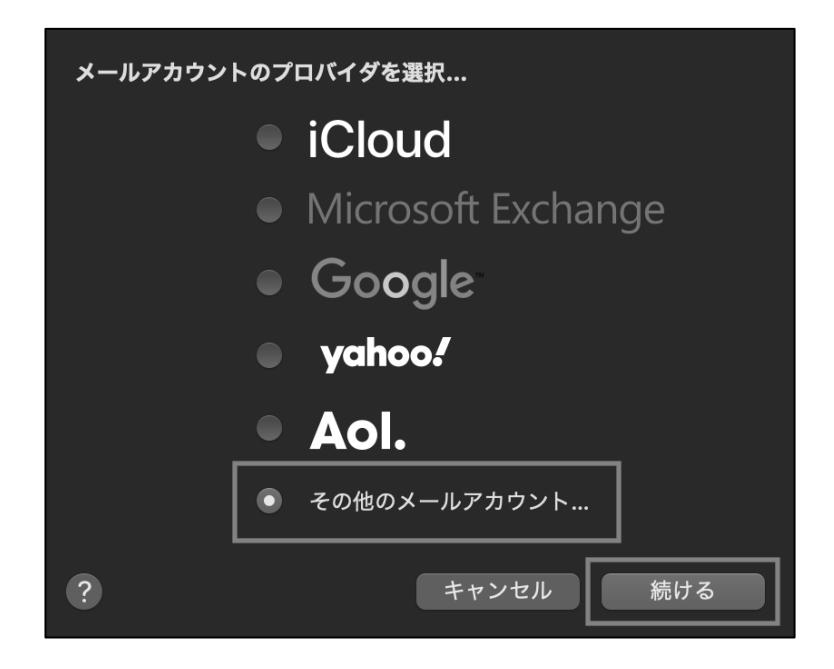

4. 各種設定項目では以下のように入力し、「サインイン」をクリックします。

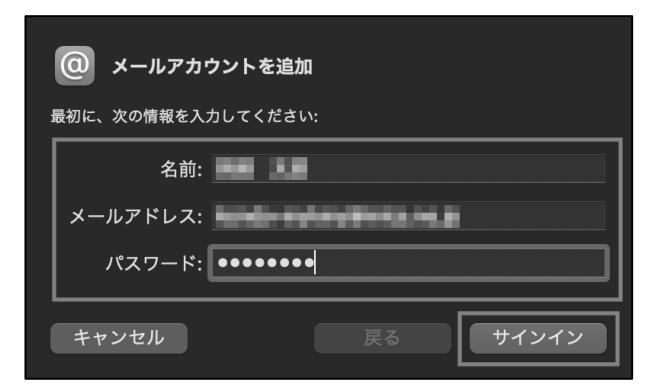

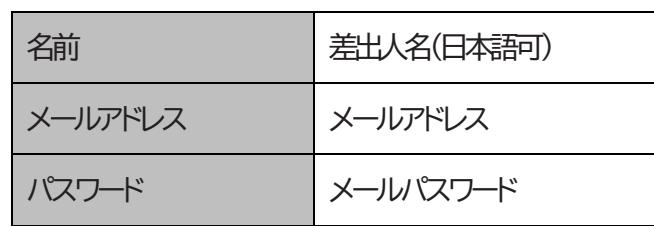

5. 次の各種設定項目では、先に以下の項目を入力します。

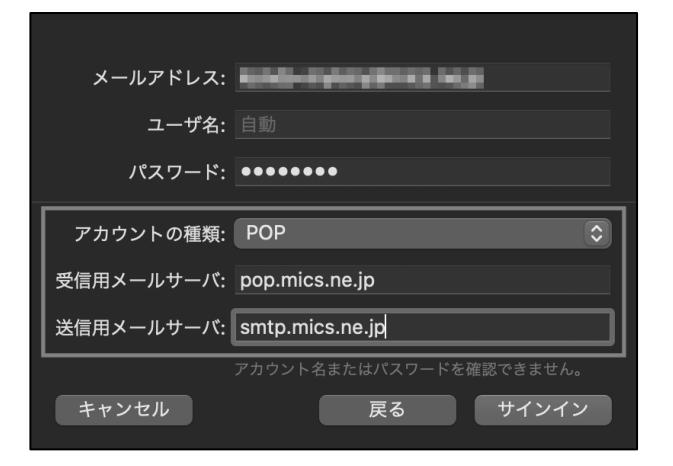

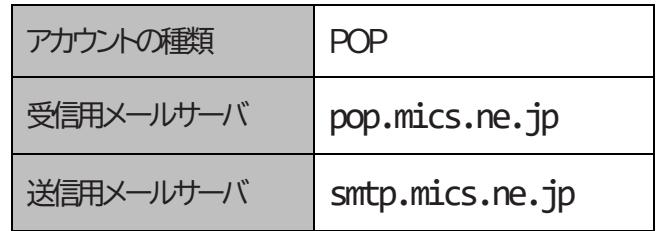

6. 続いて「ユーザ名」にメールアドレスを入力し、「サインイン」をクリックします。

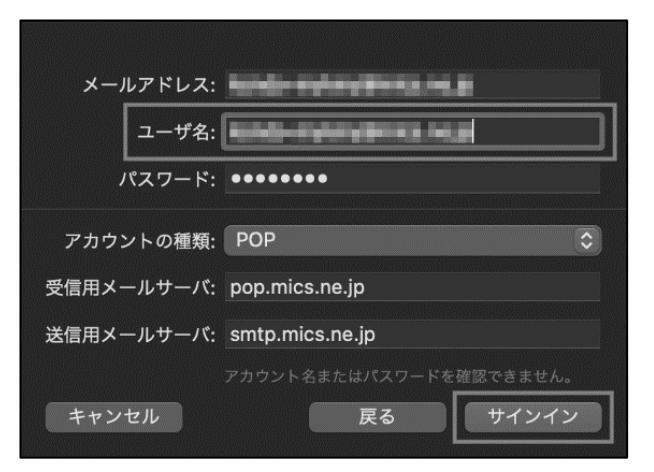

7. 画面左に"受信"(受信トレイ)が表示されましたら**設定完了**です。(**警告が表示された場合は次ページへ進みます。**)

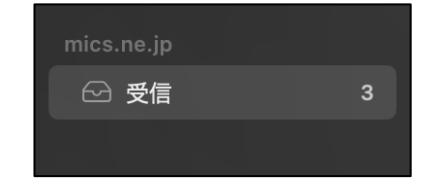

#### 【パスワードの暗号化についての警告が出た場合】

① 「続ける」をクリックします。

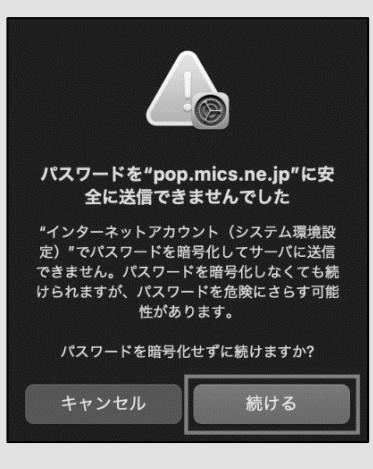

② 画面上部のメニューより「メール」をクリックし、「設定」をクリックします。

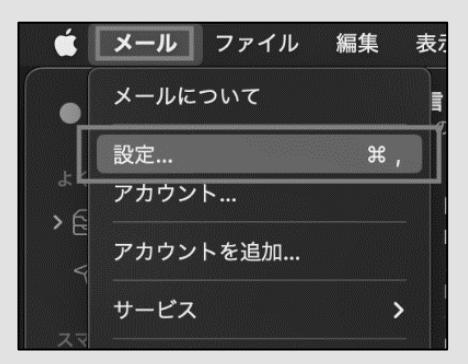

③ 上部メニューより「アカウント」をクリックし、左の一覧からミクス(ここでは"mics.ne.jp")をクリックします。 「サーバ設定」をクリックし、各種設定項目では以下の設定値に変更してください。

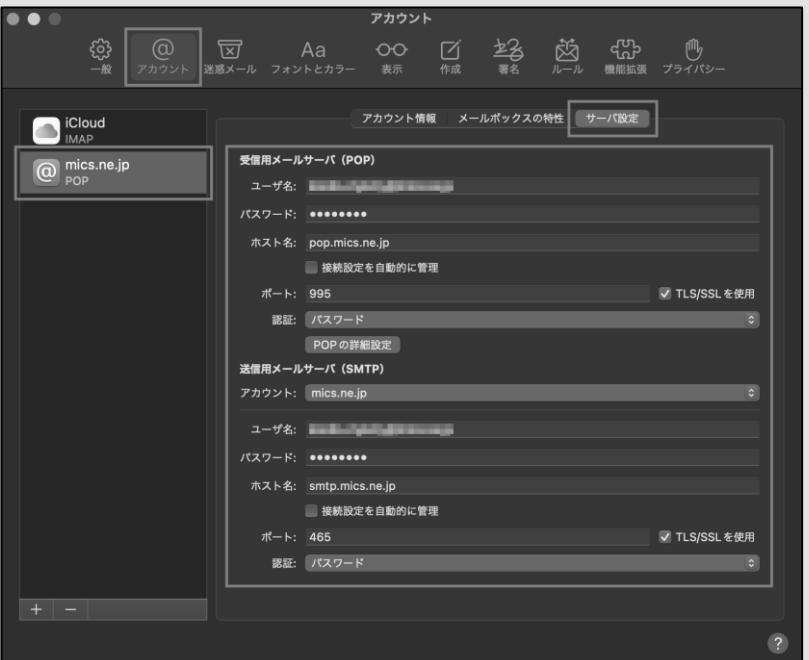

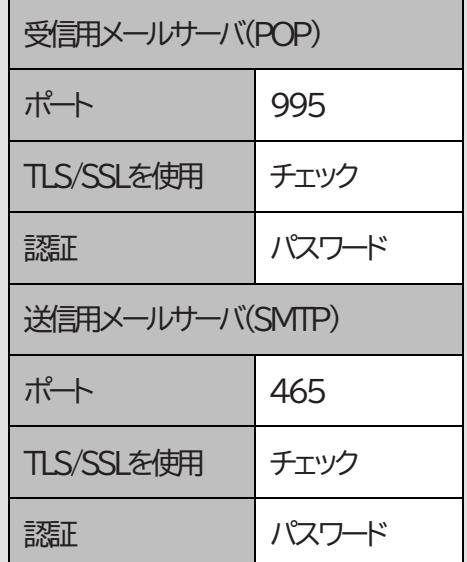

④ 設定画面を閉じて**設定完了**です。

# <span id="page-15-0"></span>Mozilla Thunderbirdに設定する

※Mozilla Thunderbirdのバージョンによって画面表示が一部異なる場合がありますが、設定情報は同じです。

1. Mozilla Thunderbirdを起動します。

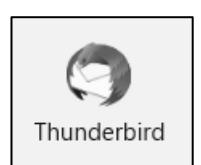

2. 各種設定項目では以下のように入力し、「手動設定」をクリックします。

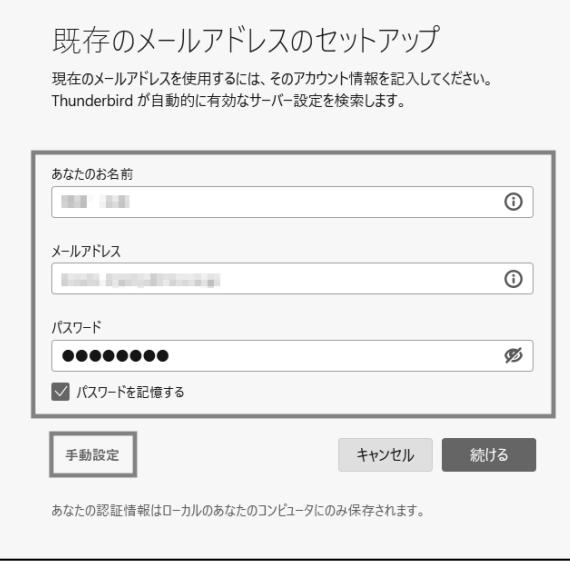

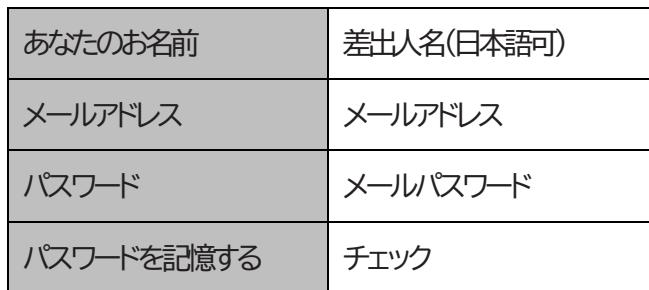

(**次ページ3.へ進みます。**)

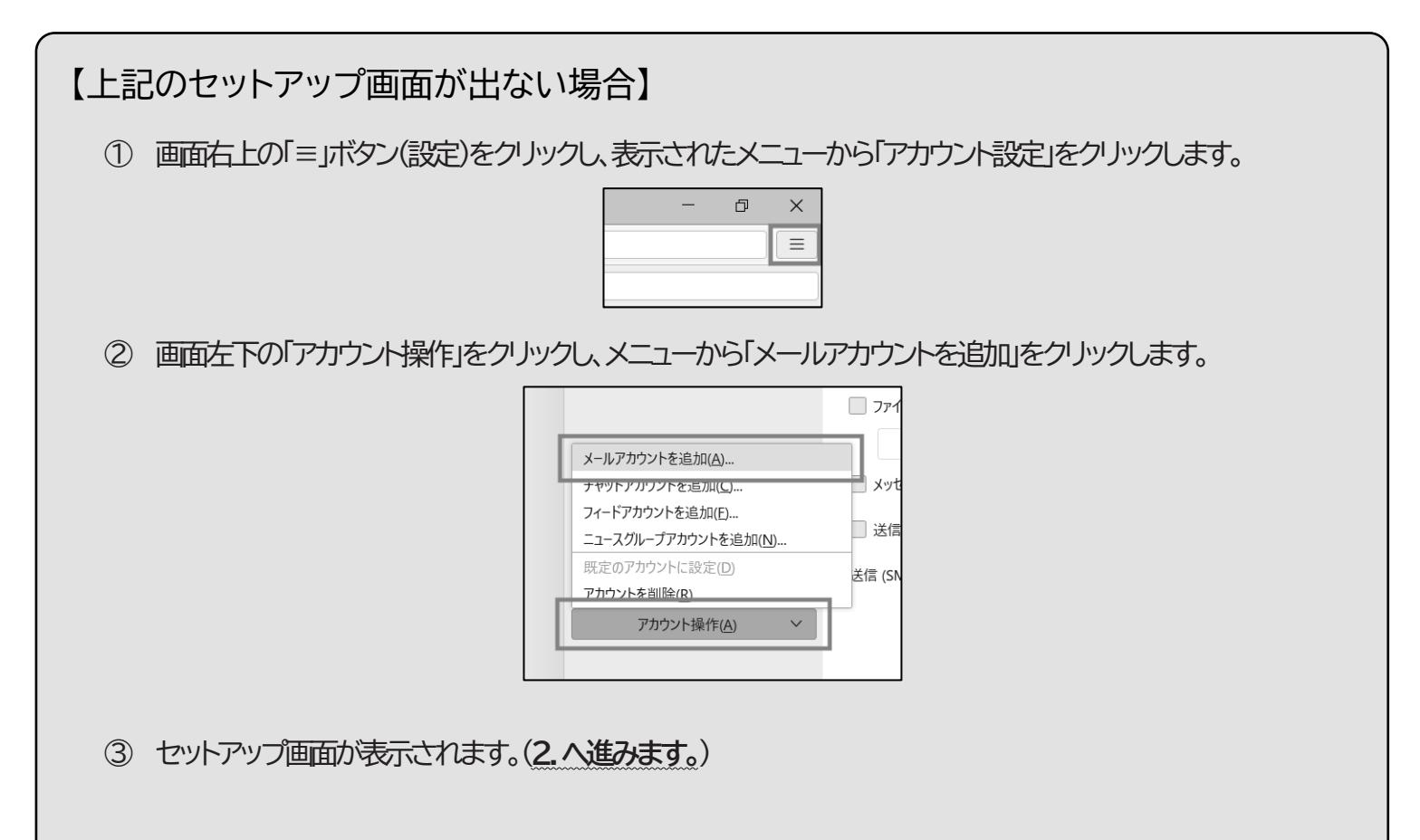

3. 続いて各種設定項目では以下のように入力し、「完了」をクリックします。

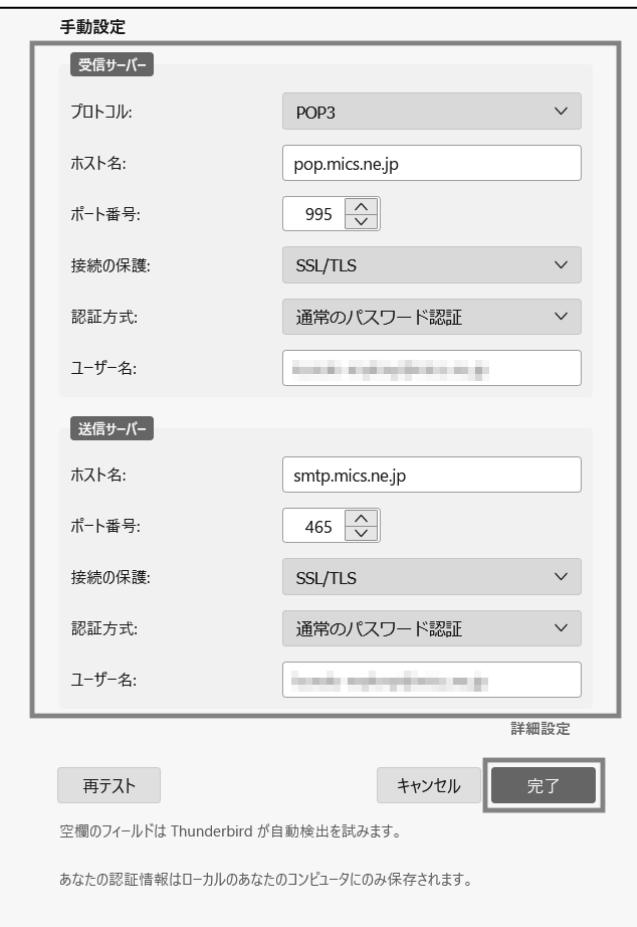

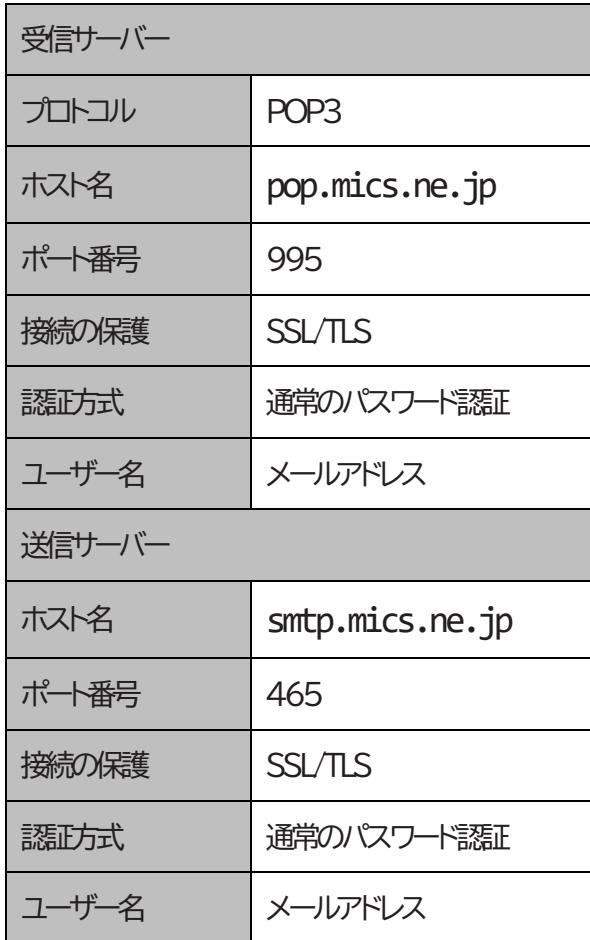

4. 警告が表示された場合は「OK」をクリックします。

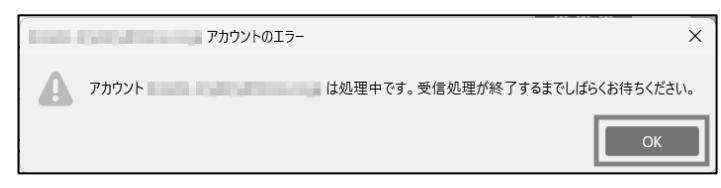

5. 設定完了の画面が表示されれば「完了」をクリックして**設定完了**です。

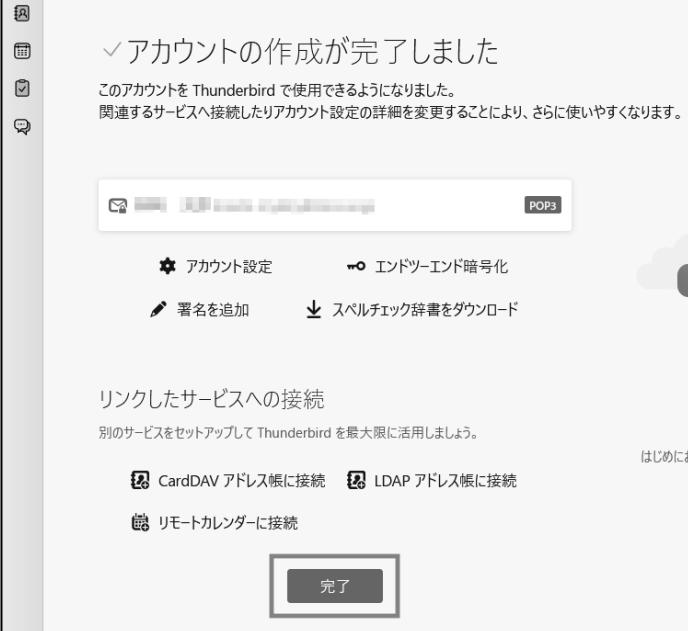

## <span id="page-17-0"></span>Gmailアプリ(Android端末)に設定する

※GmailアプリやAndroidのバージョンによって画面表示が一部異なる場合がありますが、設定情報は同じです。

1. Gmailを起動します。

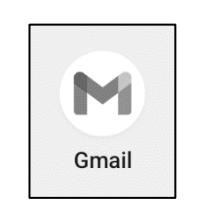

2. 画面左上の「≡」をタップします。

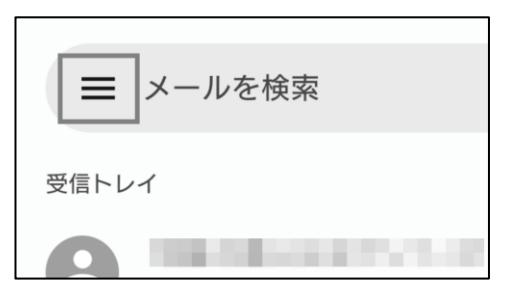

3. メニューの「設定」をタップします。

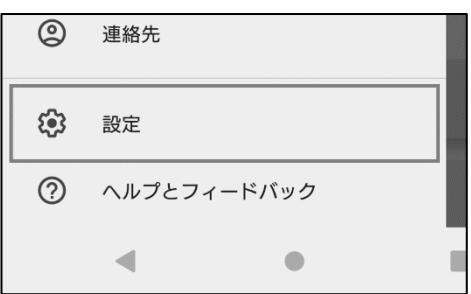

4. 「アカウントを追加する」をタップします。

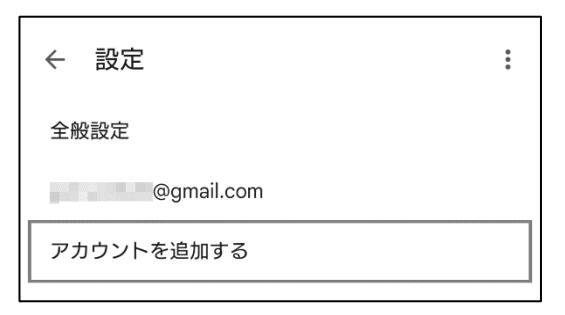

5. 「その他」をタップします。

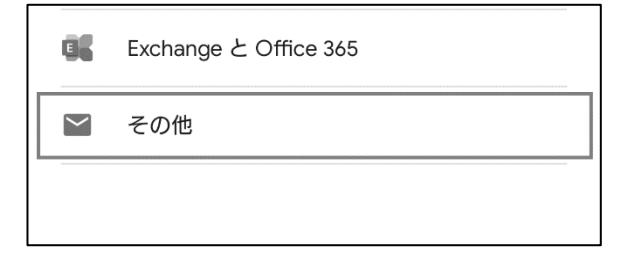

6. ミクスのメールアドレスを入力し、「手動設定」をタップします。

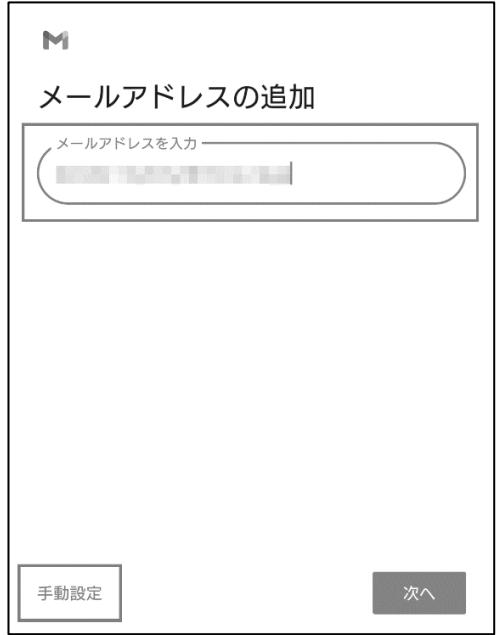

7. 「個人用(POP3)」をタップします。

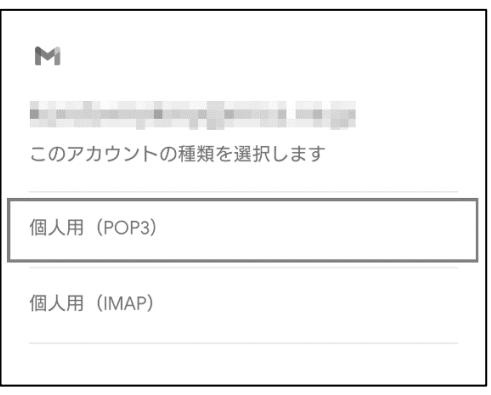

8. メールパスワードを入力し、「次へ」をタップします。

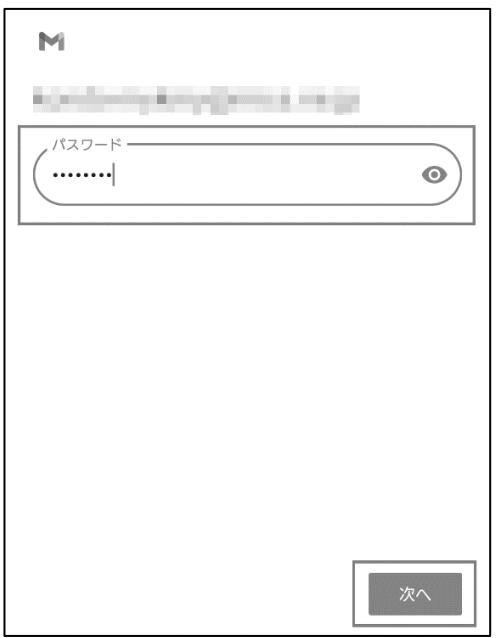

9. "サーバー"に「pop.mics.ne.jp」を入力し、「次へ」をタップします。

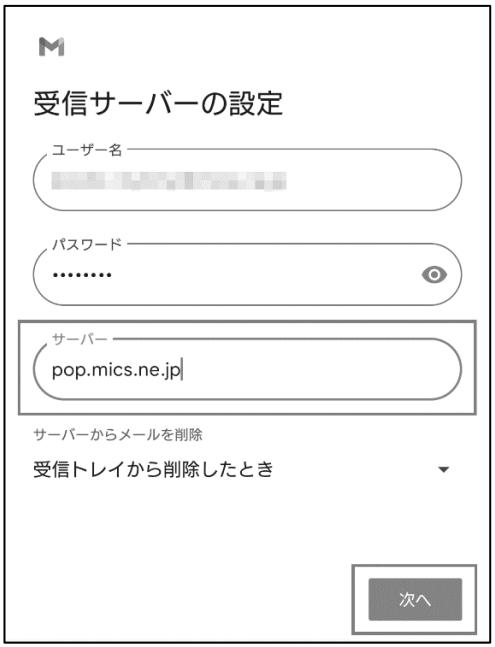

10. "サーバー"に「smtp.mics.ne.jp」を入力し、「次へ」をタップします。

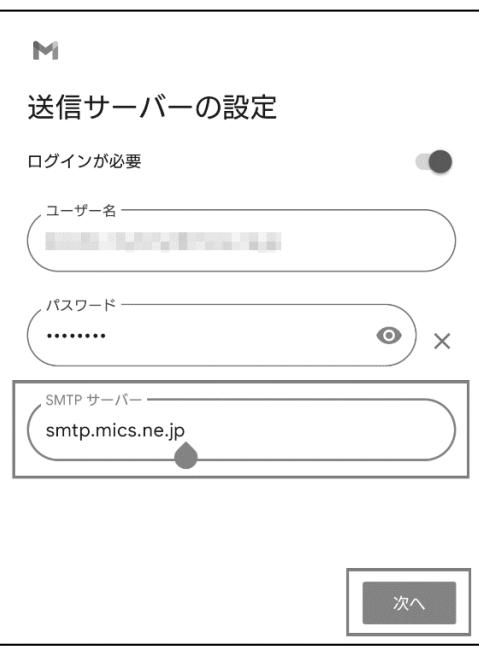

11. "アカウントのオプション"に関しては、そのまま「次へ」をタップします。

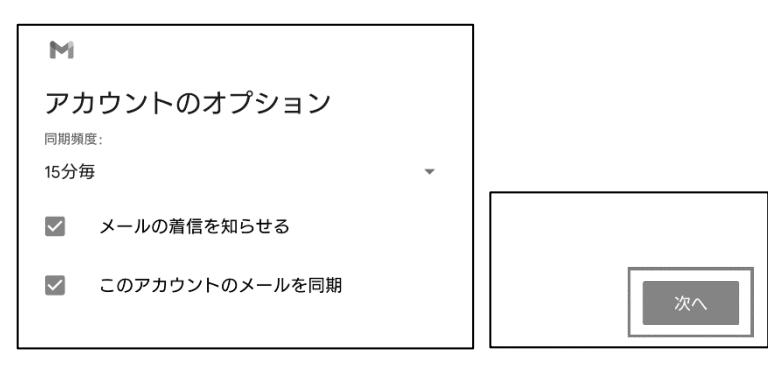

12. "アカウントの設定が完了しました。"が出ましたら、「次へ」をタップします。

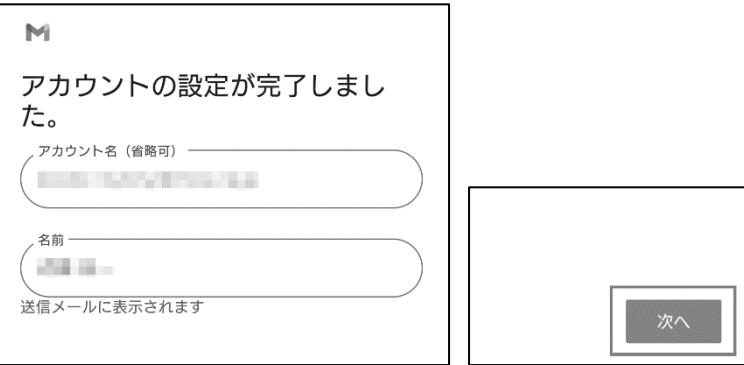

13. ミクスのメール設定が追加されたのを確認し、**設定完了**です。 (画面左上の「←」をタップするとGmailの最初の画面に戻ります。)

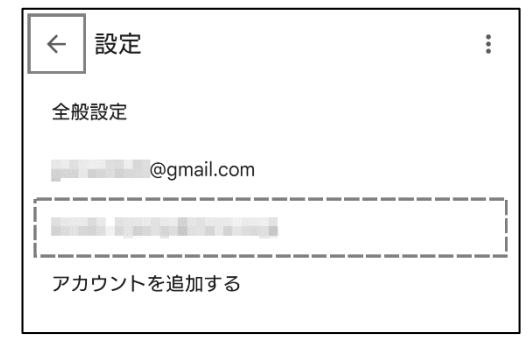

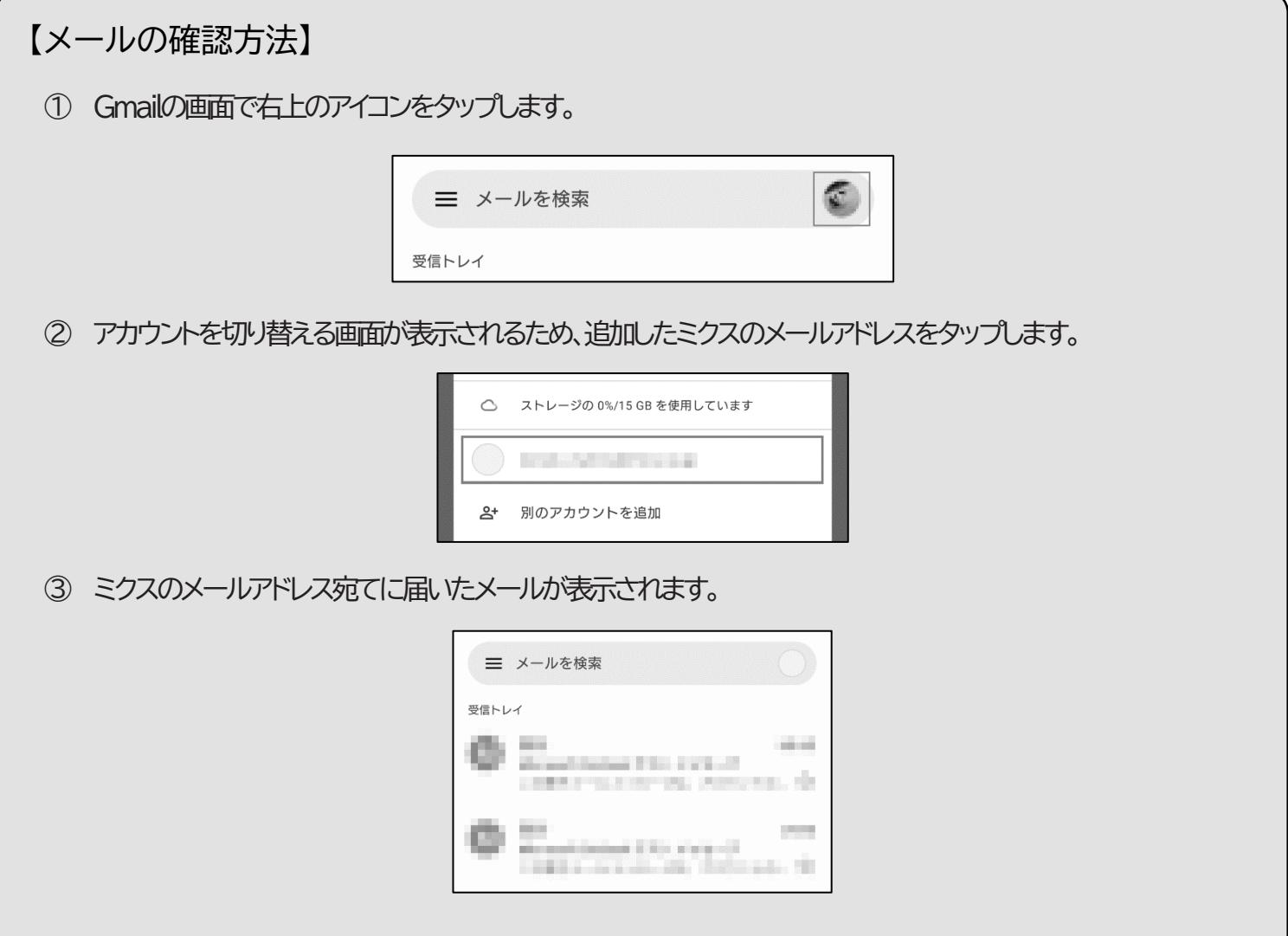

# <span id="page-21-0"></span>メール(iOS、iPadOSアプリ)に設定する

※"メール"やiOS、iPadOSのバージョンによって画面表示が一部異なる場合がありますが、設定情報は同じです。

1. 「設定」を起動します。

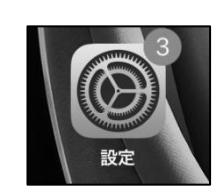

2. 「メール」をタップします。

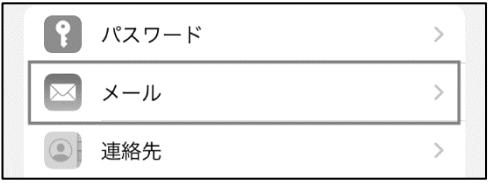

3. 「アカウント」をタップします。

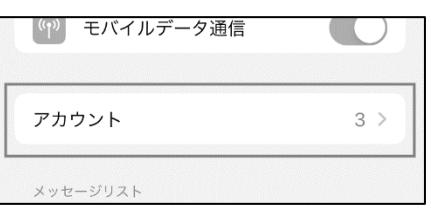

4. 「アカウントを追加」をタップします。

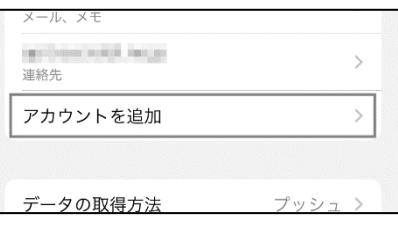

5. 「その他」をタップします。

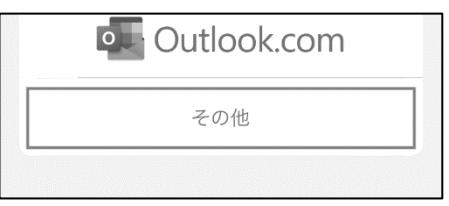

6. 「メールアカウントを追加」をタップします。

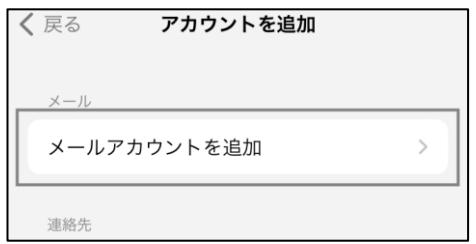

7. 各種情報の入力画面が出るので、以下のように入力し「次へ」をタップします。

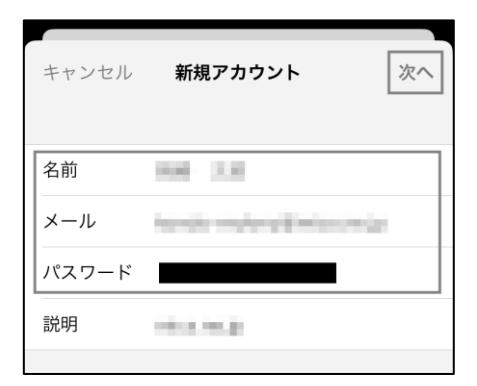

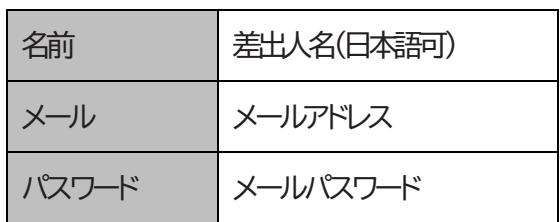

8. 「POP」をタップし、下へスクロールします。

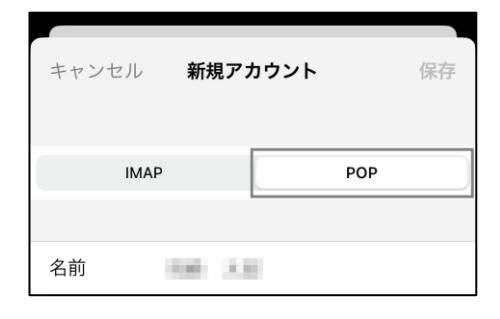

9. 受信メールサーバの入力項目については以下のように入力し、下へスクロールします。

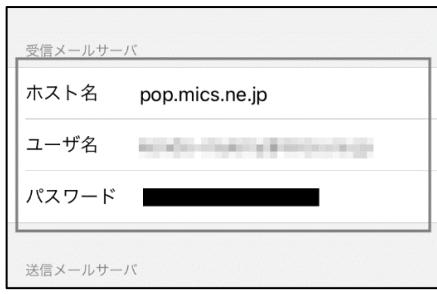

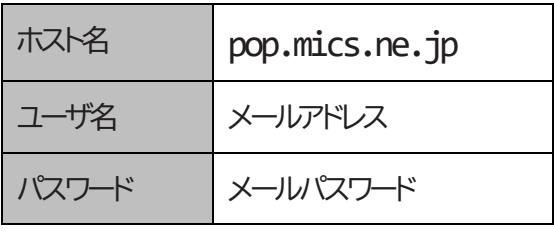

10. 送信メールサーバの入力項目については以下のように入力し、「保存」をタップします。

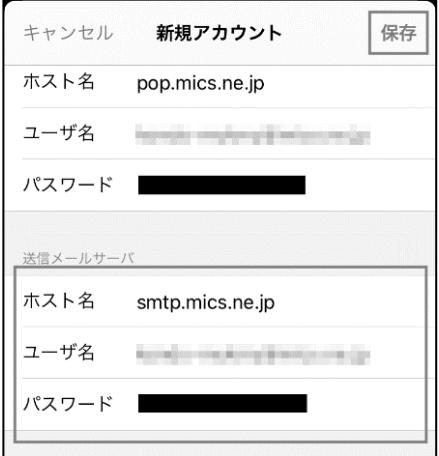

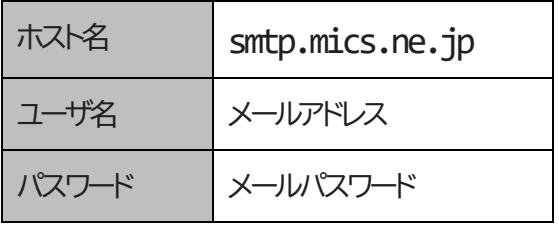

11. ミクスのメール設定が追加されたのを確認し、**設定完了**です。(端末のホームボタンで戻ります。)

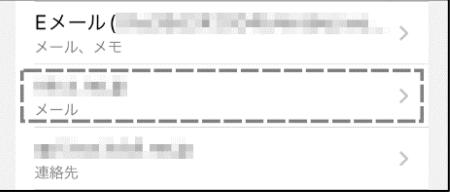

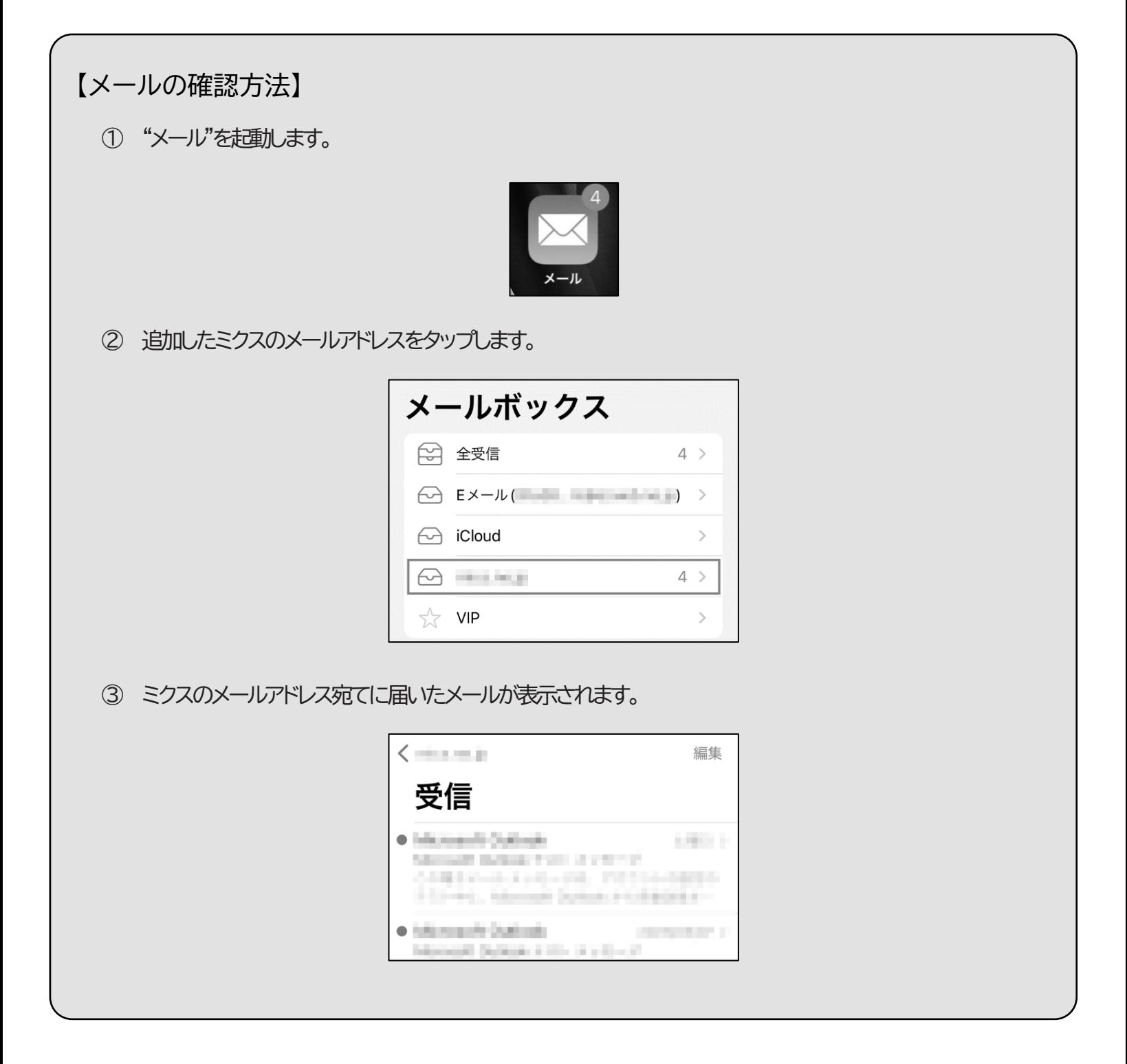

<span id="page-24-0"></span>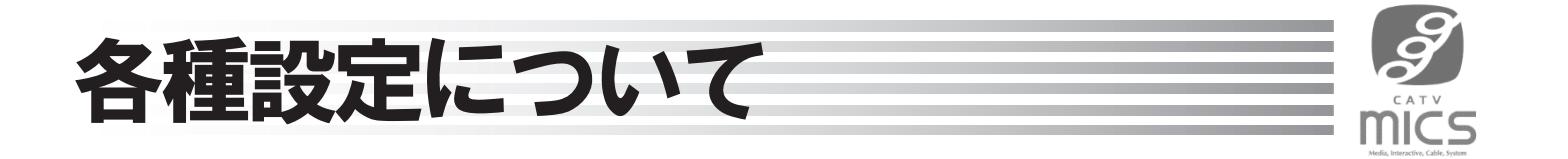

## <span id="page-24-1"></span>ミクスメールサービス設定Webの使い方

- 1. ブラウザにて「<https://my.mics.ne.jp/>」にアクセスします。 ※「ミクス総合サイト」→「ご利用中のお客様」→「Myページログイン」→「ミクスメールサービス 設定Web」からでもアクセスできます。
- 2. メールアドレスとパスワードを入力して「ログイン」をクリックします。

※「ログイン状態を記憶する」にチェックを入れると、今後アクセスした際にメールアドレスとパ スワードの入力が不要になります。

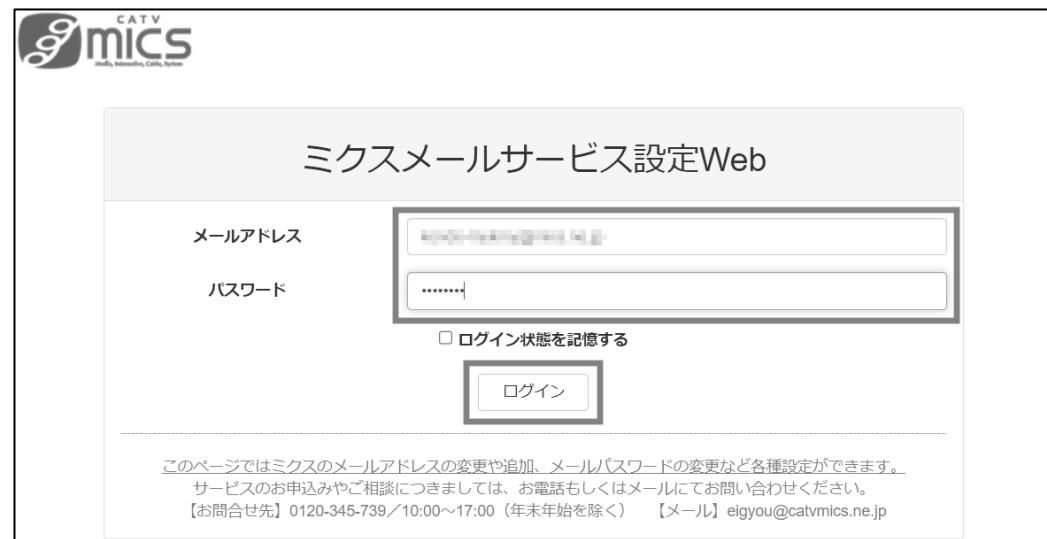

3. 画面左側にある「メール設定」をクリックします。

※追加メールアカウントでログインした場合、ログインするとメール設定画面(**次ページ5.**)が 表示されます。

4. 画面右側がメールアカウント設定に変わるので、設定するメールアドレスの右にある「詳細」を クリックします。

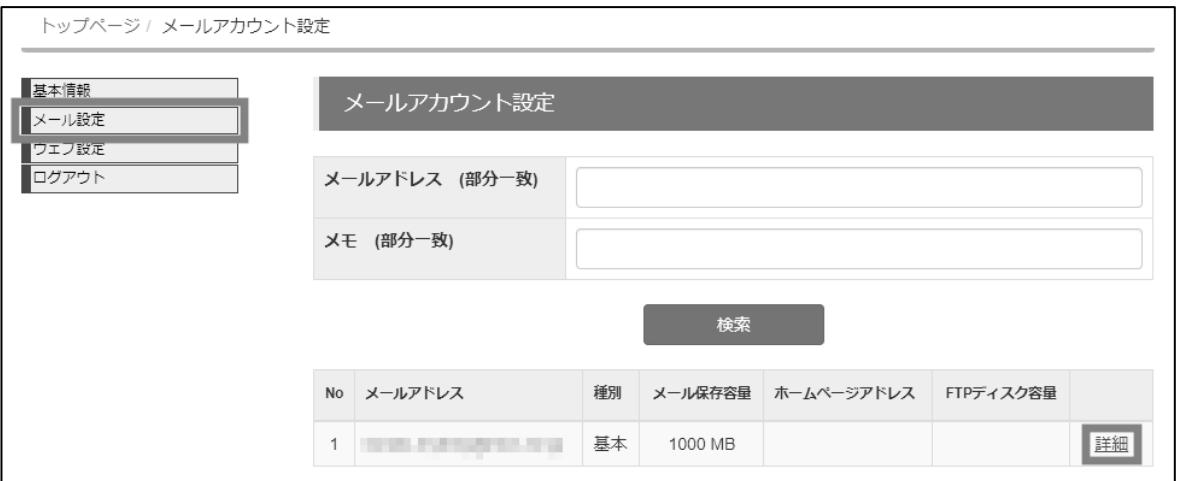

5. 「メールアカウント詳細」が開きますので、各種設定を行います。

※追加メールアカウントでログインした場合は、タイトルが「メール設定」となっています。 ※各項目の詳しい設定方法については次ページより説明します。

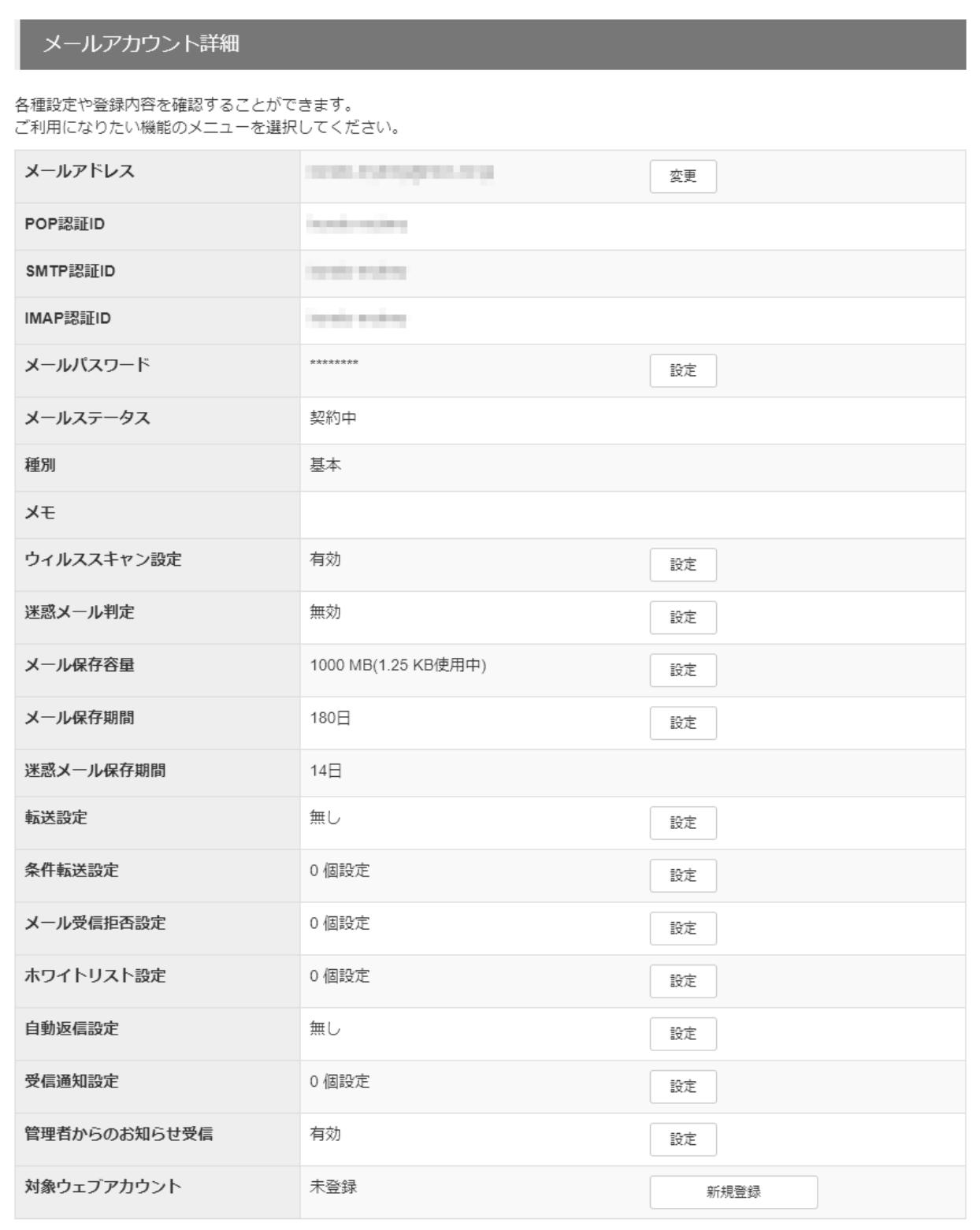

<span id="page-26-0"></span>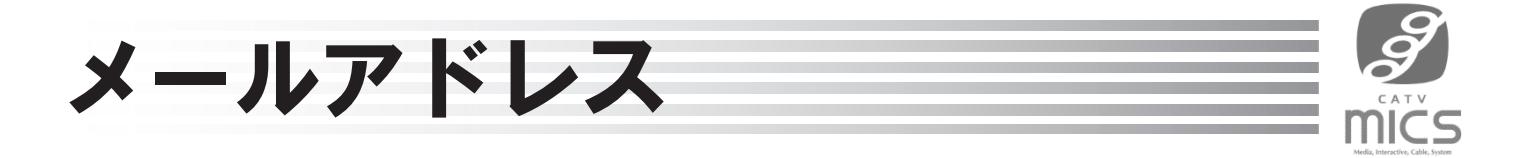

### <span id="page-26-1"></span>メールアドレスの変更

1. メールアカウント詳細画面(もしくはメール設定画面)で、"メールアドレス"の右の「変更」をクリッ クします。

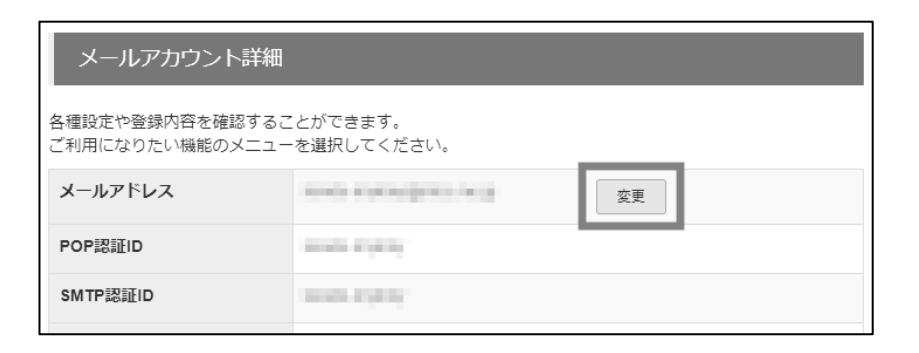

2. "変更後のローカルパート"にご希望のアカウントを入力し、「更新」をクリックしてください。

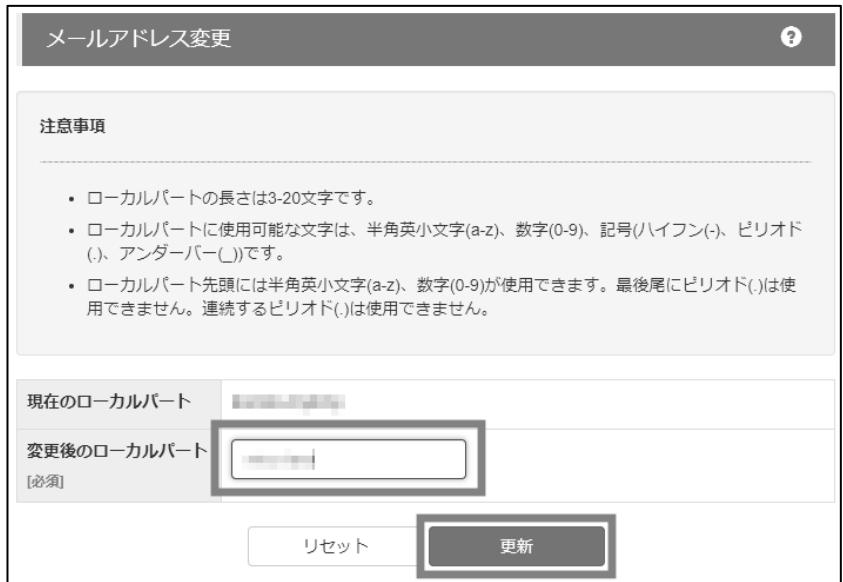

## <span id="page-27-0"></span>メールアドレスの追加

※メールアドレスの追加はオプションサービスです。**別途月額料金が発生します。**

※ご利用いただけるメールアドレスは最大で10個までです。

1. 基本メールアカウントでログインした上で、「メール設定」をクリックします。その後メールアカウン ト設定画面の中央にある「新規登録」をクリックします。

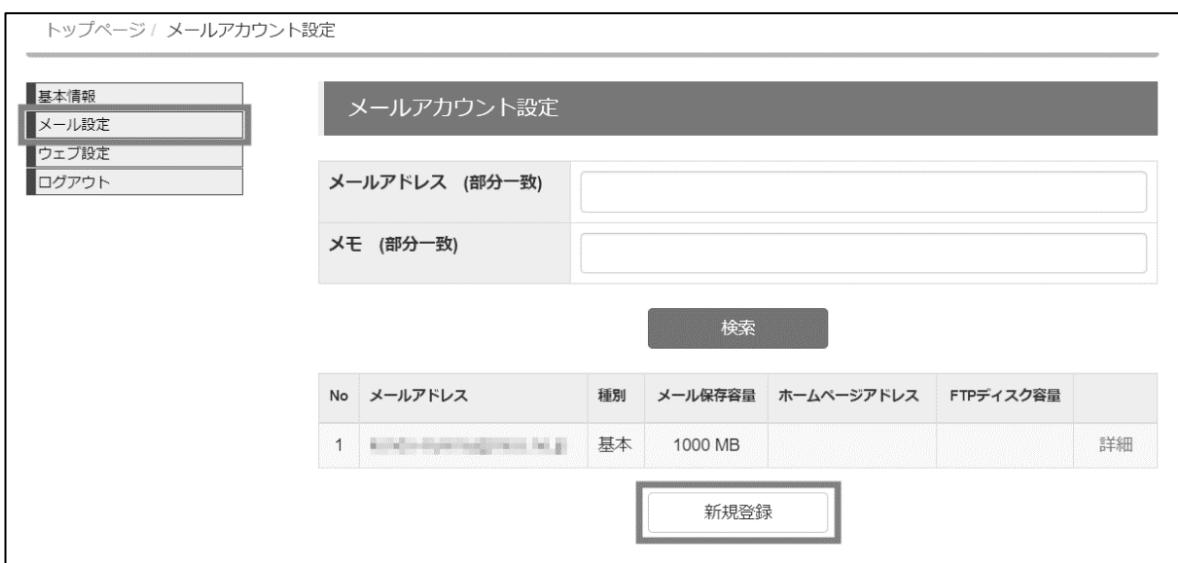

2. メールアカウント追加画面から「メールアドレス」、「パスワード」、「パスワード確認」をそれぞれ入力 し、「登録する」をクリックしてください。

※ここで入力するパスワードは後で確認できませんので、忘れないようにご注意ください。

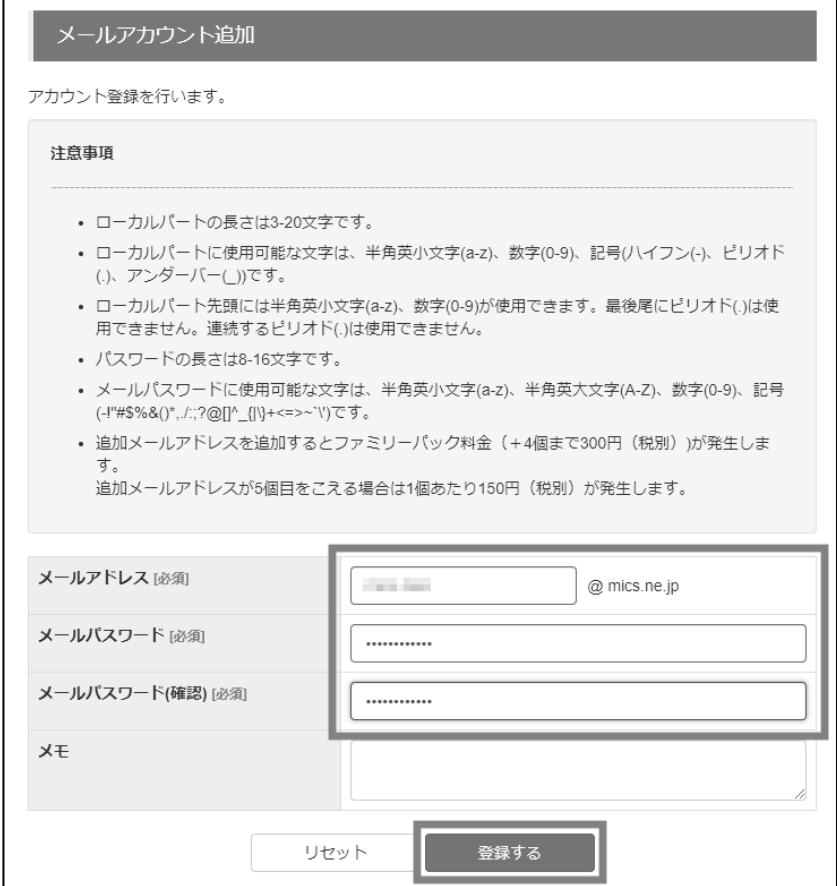

## <span id="page-28-0"></span>追加メールアカウントの削除

※これは追加メールアカウントに対してのみ実施できる操作です。基本メールアカウントを削除したい 場合は、次項で説明する基本メールアカウントの入れ替えを先に行ってください。

- 1. 基本メールアカウントでログインした上で「メール設定」をクリック。
- 2. 削除したいメールアカウントの右の「削除」をクリックします。確認画面が表示されるため、「設定」 をクリックしてください。

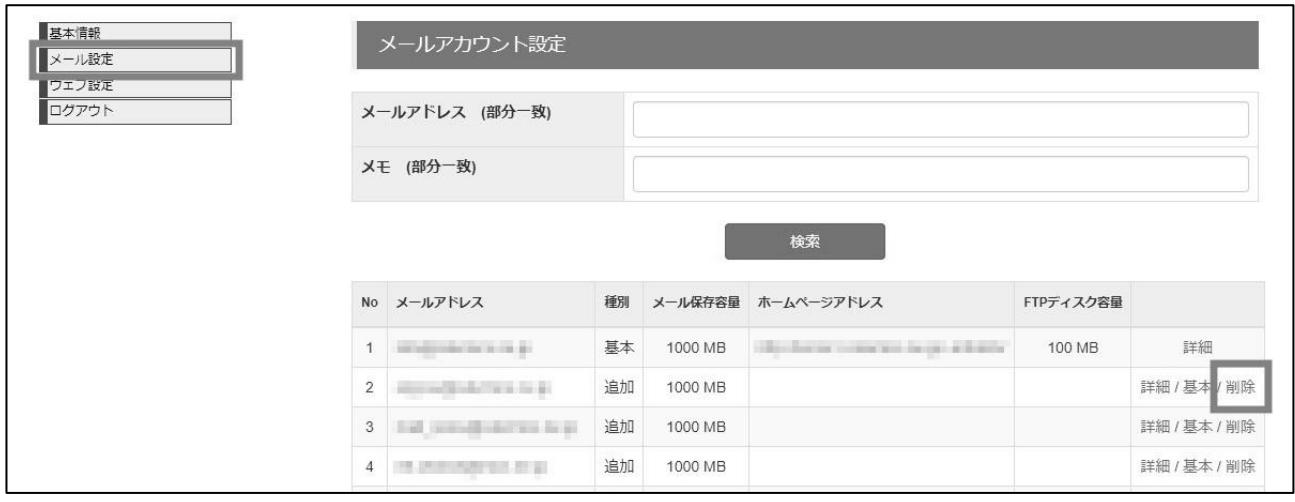

## <span id="page-28-1"></span>基本メールアカウントの入れ替え

※本設定は追加メールアカウントを利用されている場合に実施できる操作です。

- 1. 基本メールアカウントでログインした上で「メール設定」をクリック。
- 2. 基本メールアカウントに入れ替えたい追加メールアカウントの右の「基本」をクリックします。確認 の画面が表示されるため、「実行」をクリックしてください。

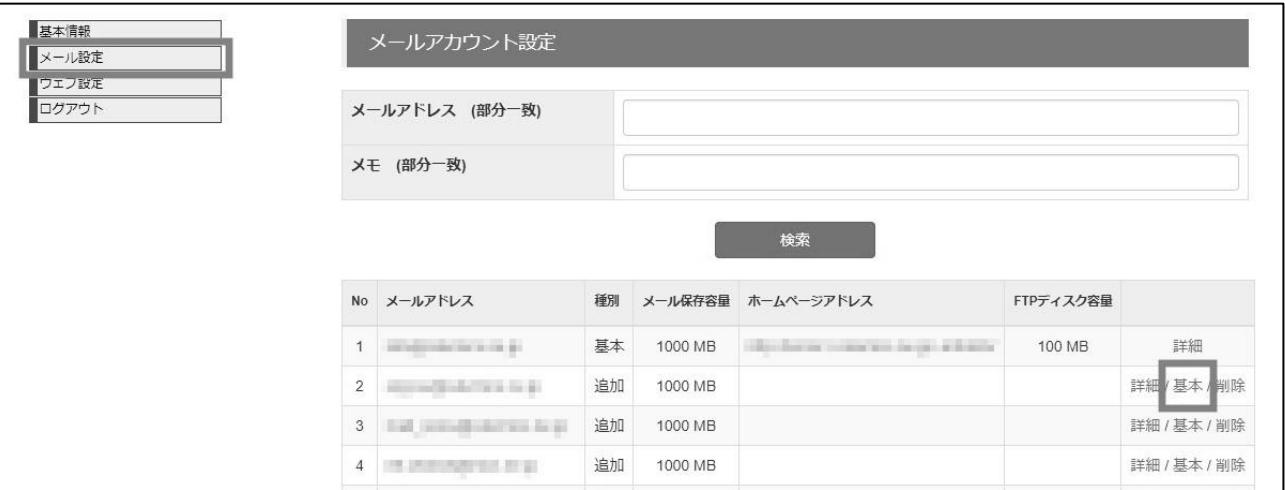

<span id="page-29-0"></span>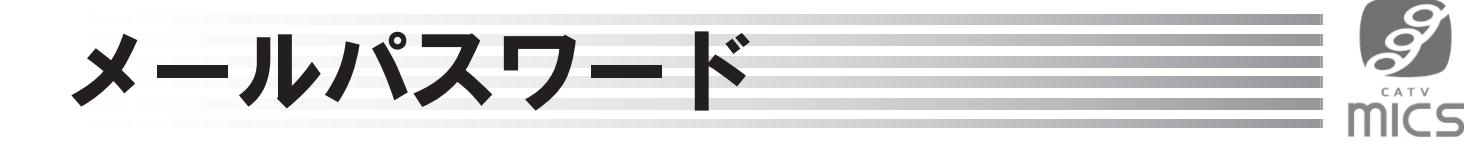

#### <span id="page-29-1"></span>メールパスワードの変更

1. メールアカウント詳細画面(もしくはメール設定画面)で、"メールパスワード"の右の「設定」をクリ ックします。

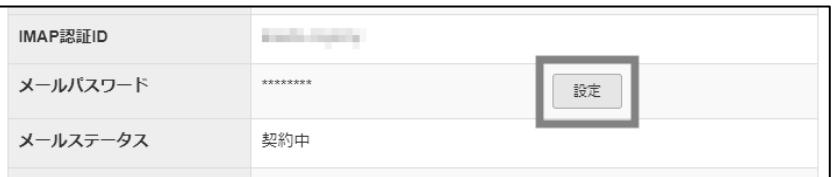

2. メールパスワード変更画面から「新しいパスワード」「新しいパスワード(確認)」を入力し、「メール パスワード変更」をクリックします。確認画面が表示されるので「設定」をクリックしてください。

**※変更後のメールパスワードはミクスでは確認できませんので、忘れないようにお手元にお控え ください。**

(もし変更後のパスワードを忘れてしまった場合は、初期のパスワードへ戻させていただく対応と なりますのでお問い合わせください。)

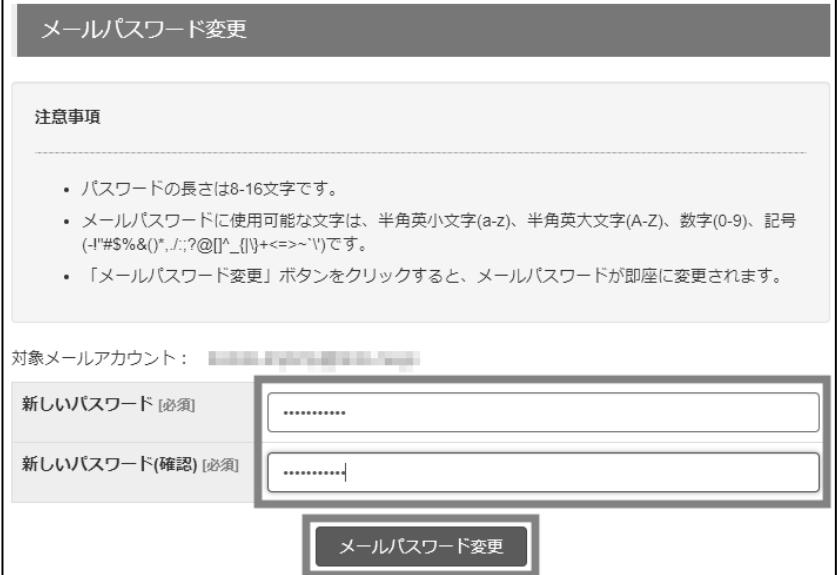

<span id="page-30-0"></span>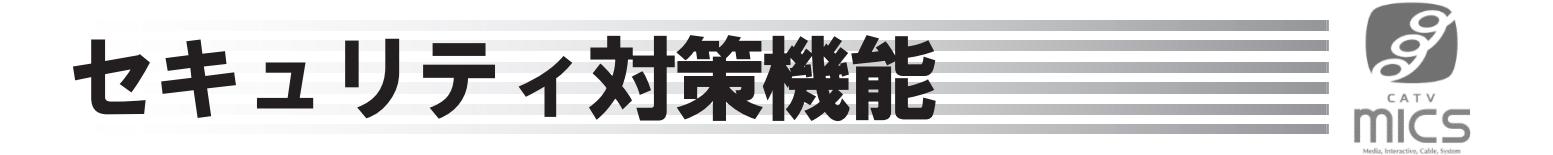

## <span id="page-30-1"></span>ウィルススキャン設定

※標準では有効になっている機能です。

1. メールアカウント詳細画面(もしくはメール設定画面)で、"ウィルススキャン設定"の右の「設定」を クリックします。

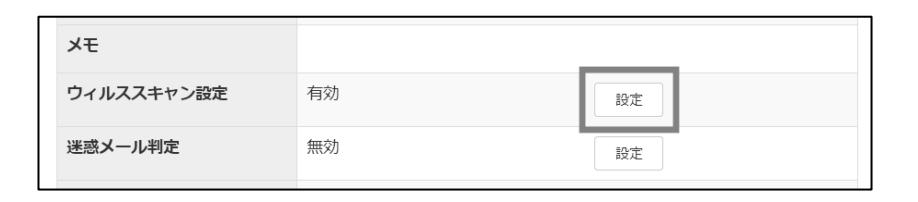

2. ウィルススキャン設定画面から「有効」もしくは「無効」を選択し「設定」をクリックします。確認画面 が表示されるので「設定」をクリックしてください。

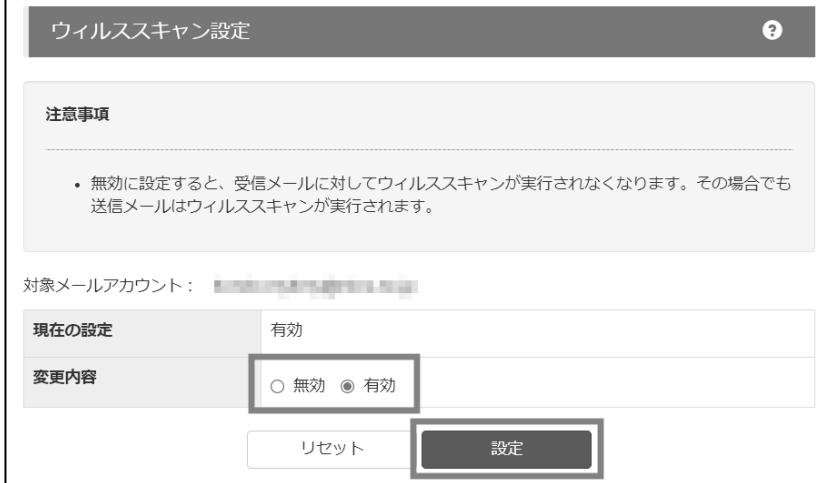

## <span id="page-31-0"></span>迷惑メール判定

※標準では無効になっている機能です。

1. メールアカウント詳細画面(もしくはメール設定画面)で、"迷惑メール判定"の右の「設定」をクリッ クします。

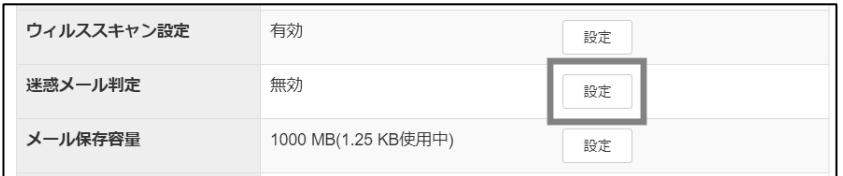

2. 迷惑メール判定画面から「有効」もしくは「無効」を選択し、「設定」をクリックします。確認画面が表 示されるので「設定」をクリックしてください。

※"隔離設定"を有効にすると、迷惑メールに判定されたメールはWebメール内の"迷惑メール" フォルダに振り分けられます。

※"レポート送信設定"を有効にすると、迷惑メールに判定したメールがあった際に翌日の朝5時 頃にメールにてレポートします。

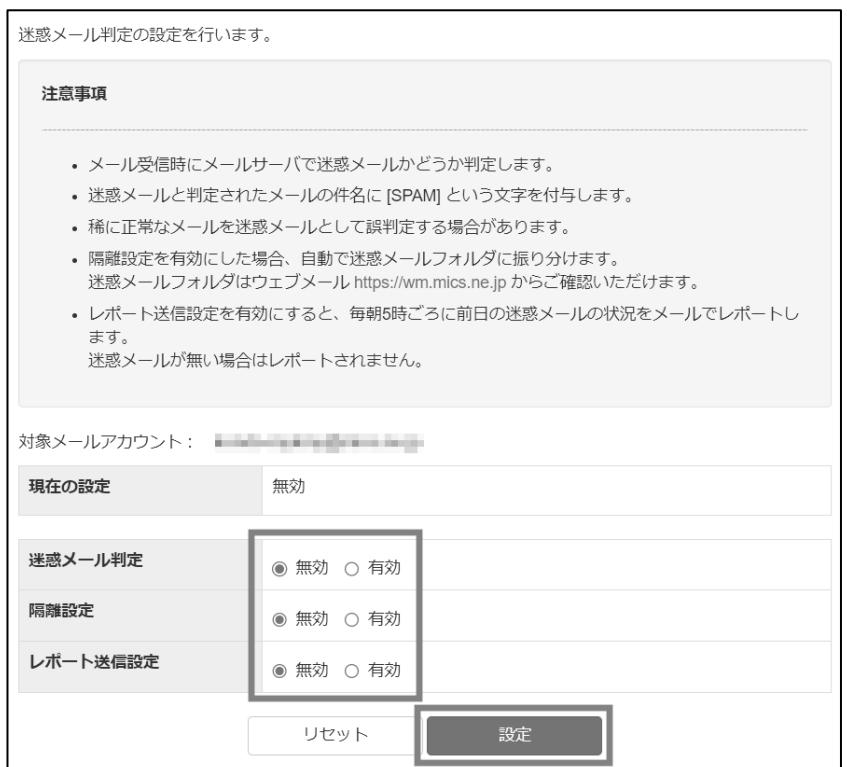

<span id="page-32-0"></span>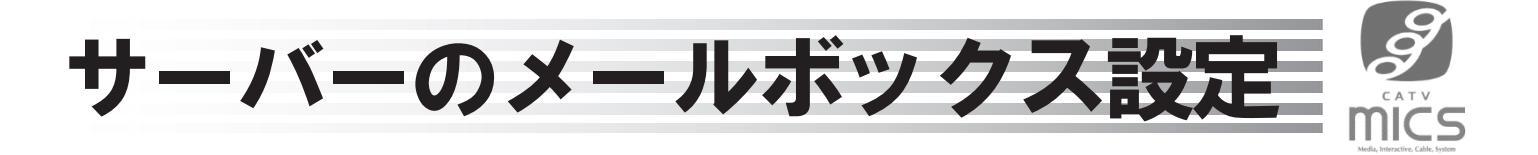

### <span id="page-32-1"></span>メール保存容量

1. メールアカウント詳細画面(もしくはメール設定画面)で、"メール保存容量"の右の「設定」をクリッ クします。

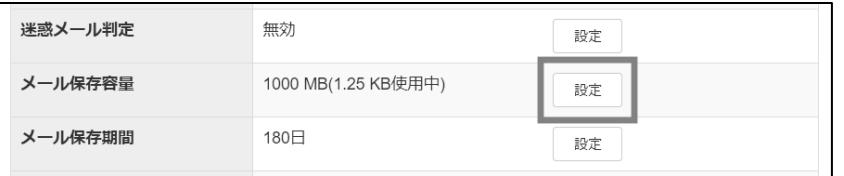

2. メール保存容量設定画面から変更したい容量を選択し「設定」をクリックします。確認画面が表示 されるので「設定」をクリックしてください。

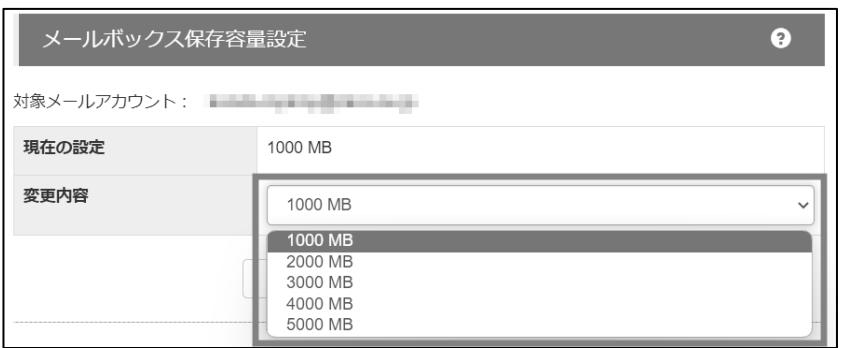

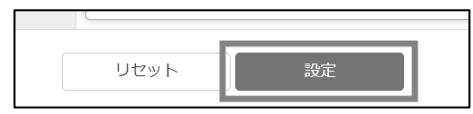

## <span id="page-33-0"></span>メール保存期間

1. メールアカウント詳細画面(もしくはメール設定画面)で、"メール保存期間"の右の「設定」をクリッ クします。

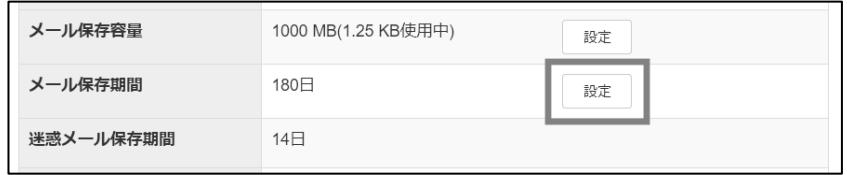

2. メール保存期間設定画面から変更したい期間を選択し「設定」をクリックします。確認画面が表示 されるので「設定」をクリックしてください。

※保存期間を"無期限"にするには、"迷惑メール判定"と"隔離設定"(30ページに記載)をそれぞ れ有効にする必要があります。

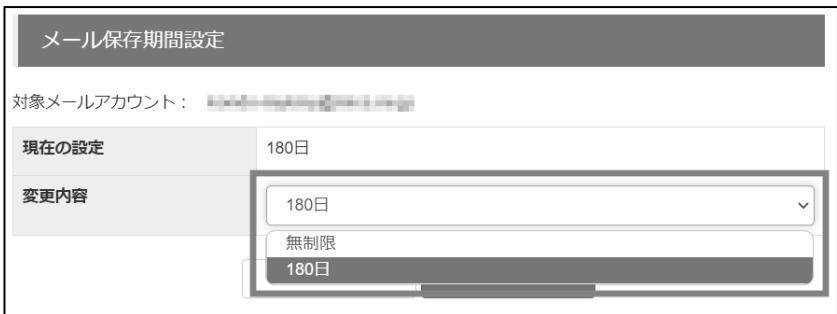

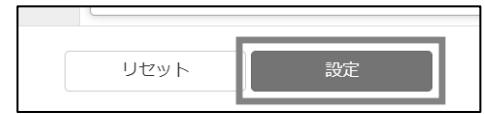

<span id="page-34-0"></span>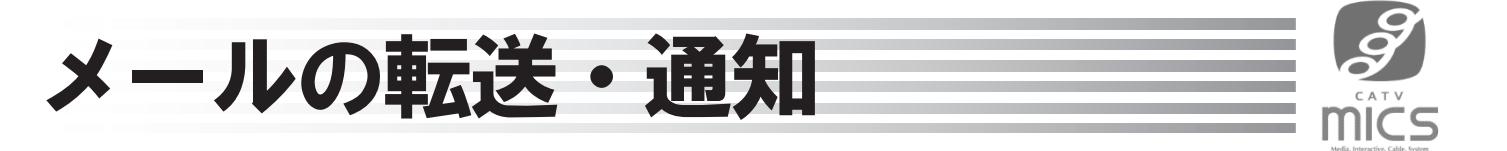

#### <span id="page-34-1"></span>転送設定

1. メールアカウント詳細画面(もしくはメール設定画面)で、"転送設定"の右の「設定」をクリックしま す。

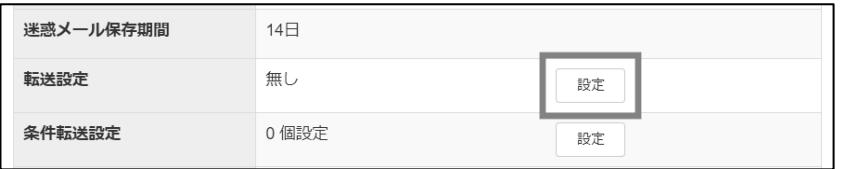

2. 転送先のメールアドレスを入力します。また、転送したメールをメールボックスに残す、もしくは残 さないを選択し「設定」ボタンをクリックします。確認画面が表示されるので「設定」をクリックして ください。

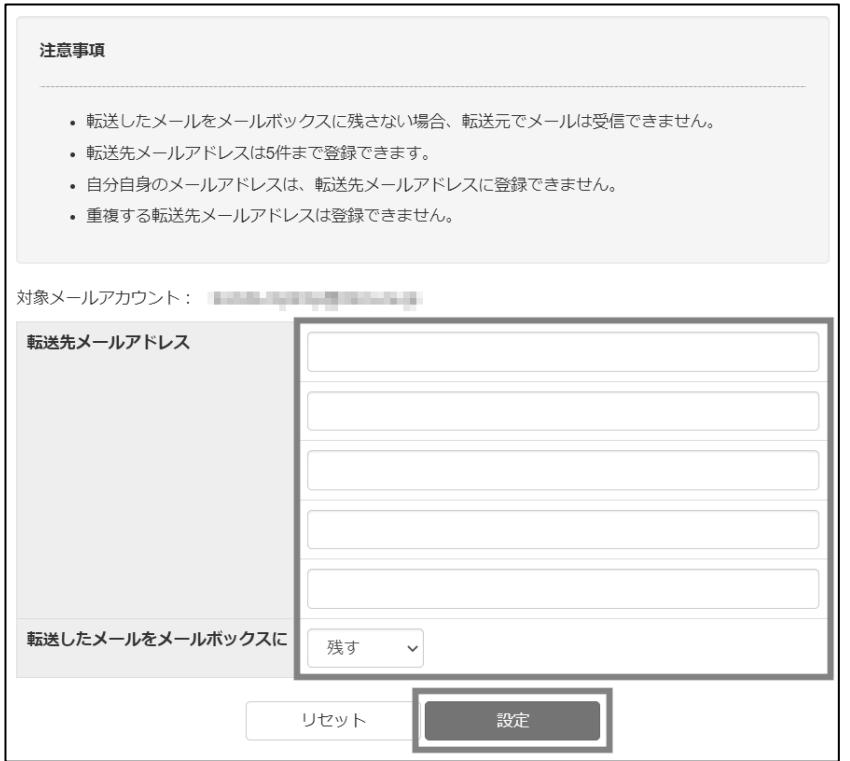

## <span id="page-35-0"></span>条件転送設定

1. メールアカウント詳細画面(もしくはメール設定画面)で、"条件転送設定"の右の「設定」をクリック します。

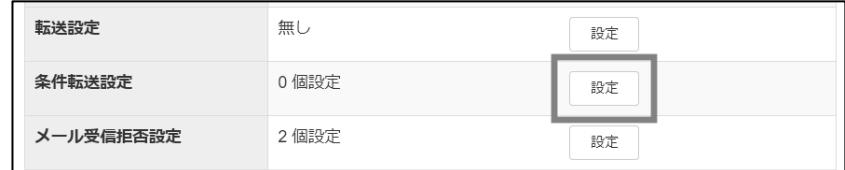

2. 「新規登録」をクリックします。

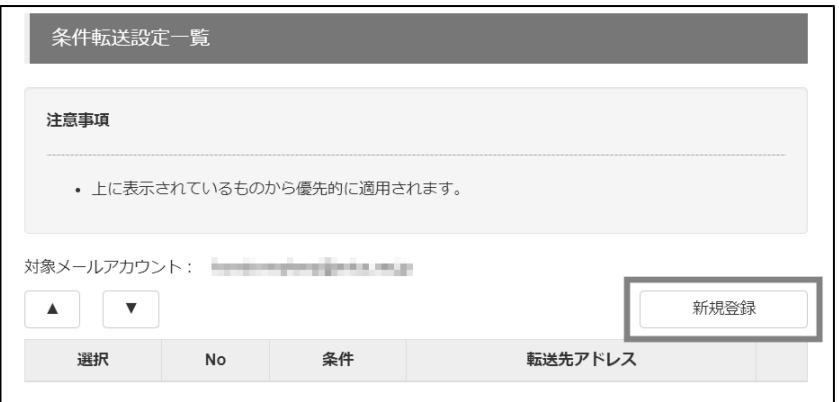

3. 条件(ヘッダ条件・メールサイズ・添付ファイルの有無)を選択し、転送先のメールアドレスを入力の 上、「登録」をクリックします。確認画面が表示されるので「設定」をクリックしてください。

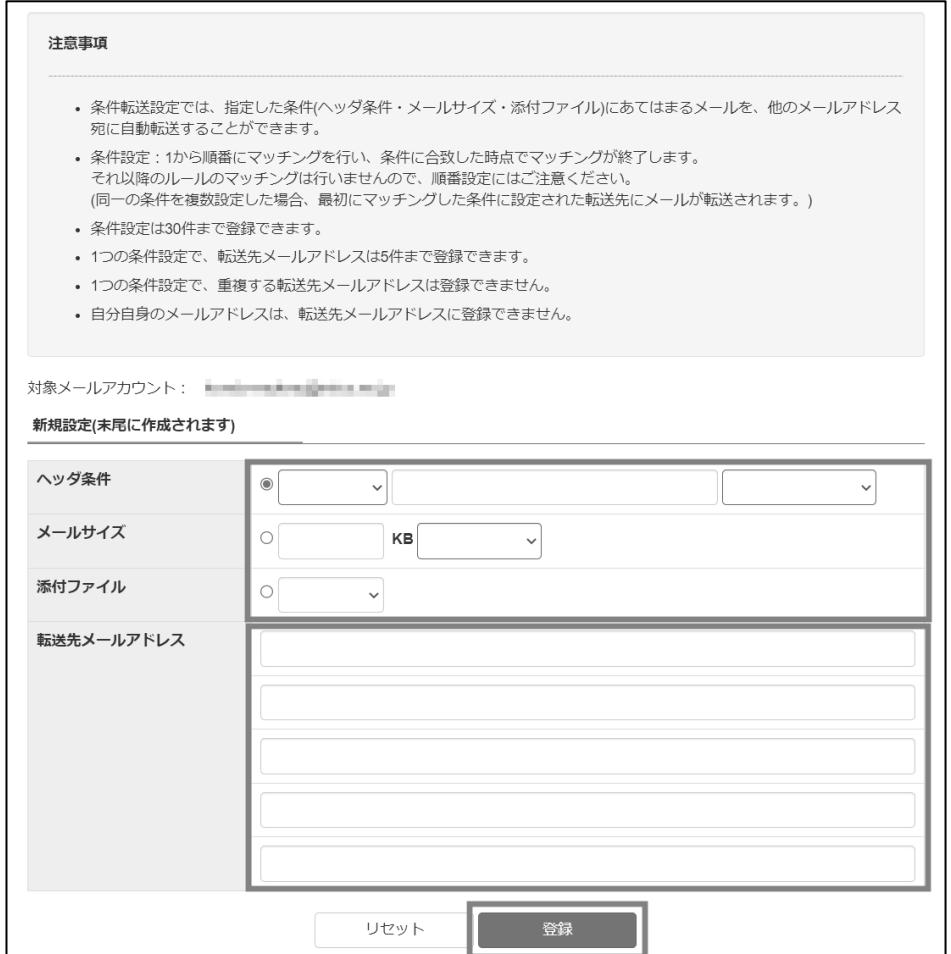

#### ● ヘッダ条件

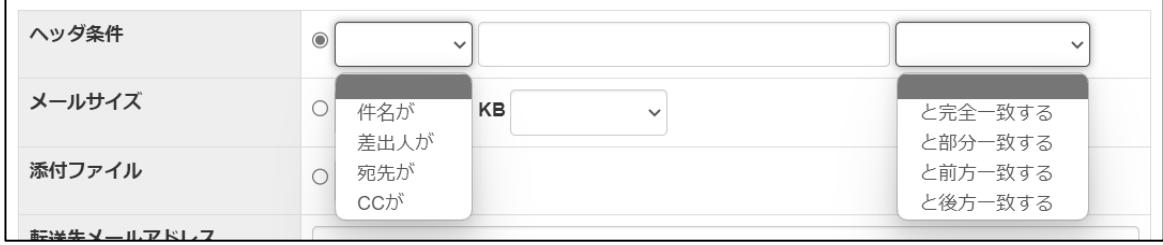

⚫ メールサイズ

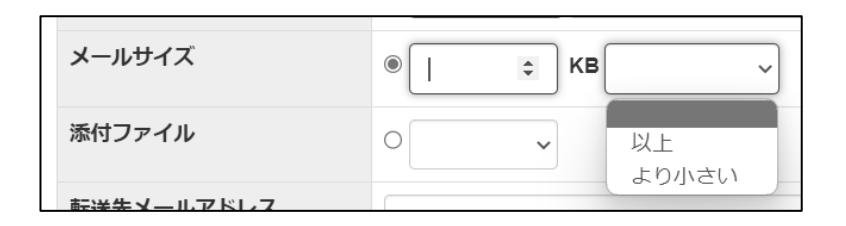

● 添付ファイル

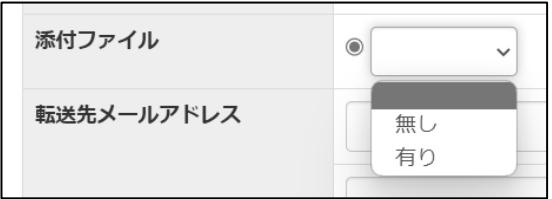

## <span id="page-37-0"></span>メール受信拒否設定

1. メールアカウント詳細画面(もしくはメール設定画面)で、"メール受信拒否設定"の右の「設定」を クリックします。

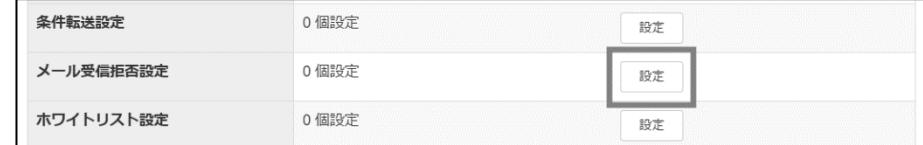

#### 2. 「新規登録」をクリックします。

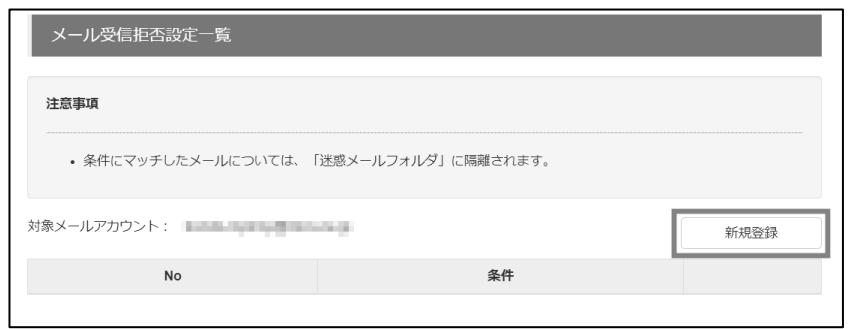

3. 条件(ヘッダ条件・メールサイズ・添付ファイルの有無)を選択し、「登録」をクリックします。確認画面 が表示されるので「設定」をクリックしてください。

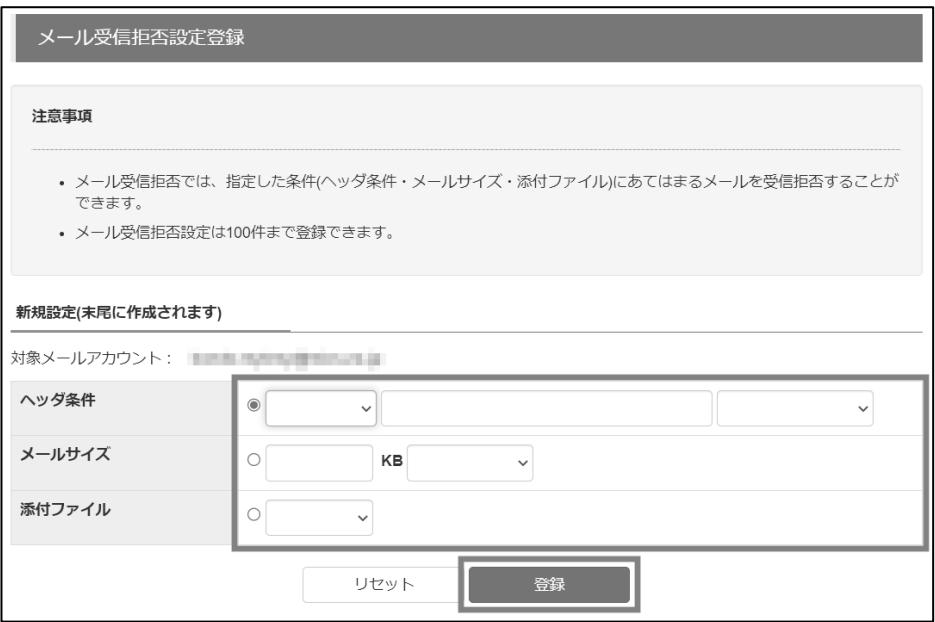

#### ● ヘッダ条件

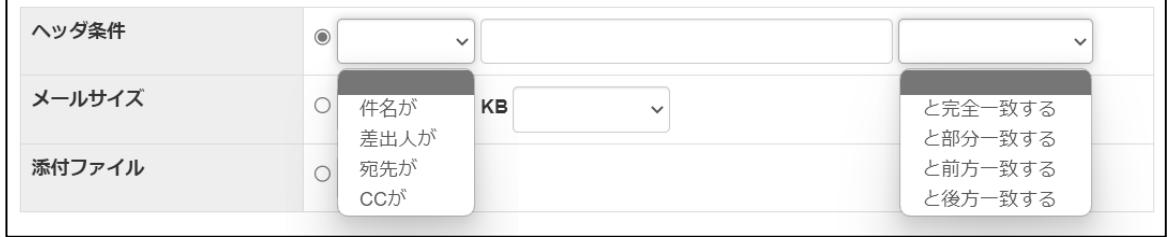

⚫ メールサイズ

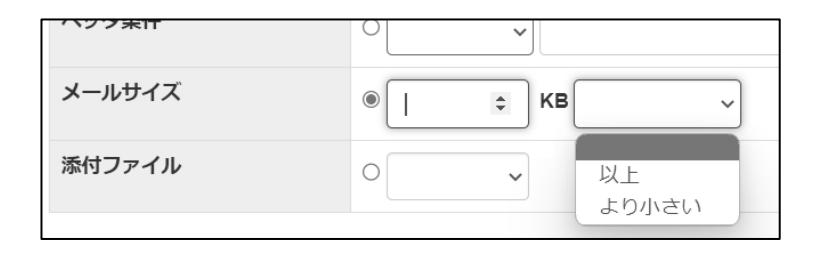

● 添付ファイル

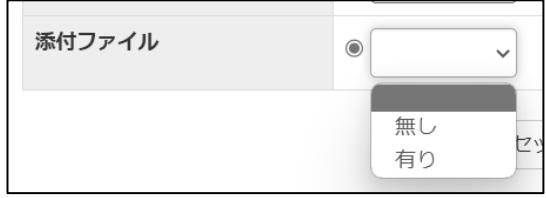

## <span id="page-39-0"></span>ホワイトリスト設定

1. メールアカウント詳細画面(もしくはメール設定画面)で、"ホワイトリスト設定"の右の「設定」をクリ ックします。

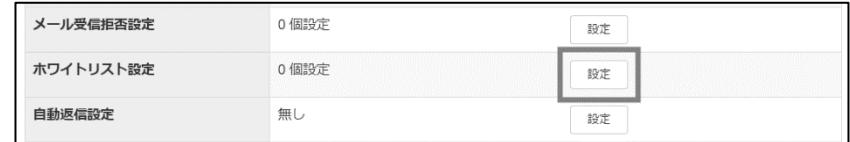

2. 「新規登録」をクリックします。

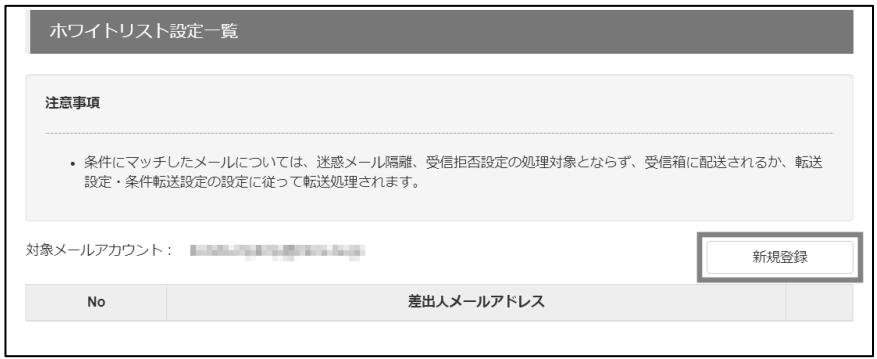

3. ホワイトリストへ登録する差出人のメールアドレスを入力の上、「登録」をクリックします。確認画面 が表示されるので「設定」をクリックしてください。

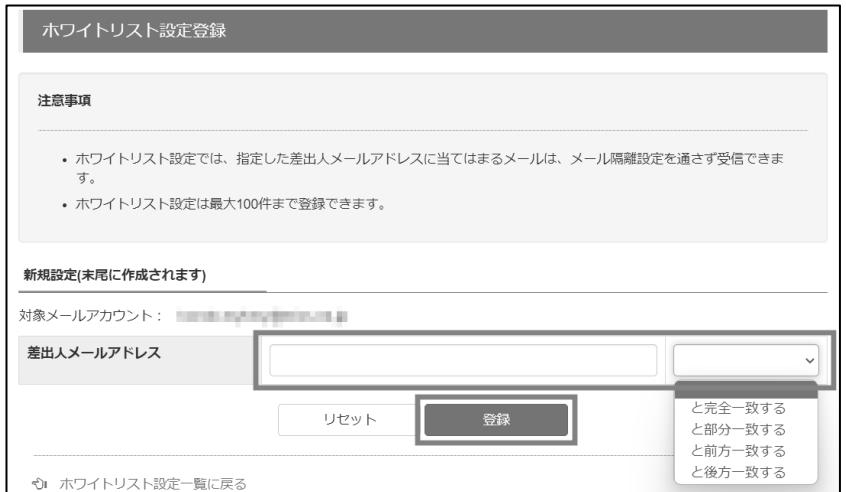

## <span id="page-40-0"></span>自動返信設定

1. メールアカウント詳細画面(もしくはメール設定画面)で、"自動返信設定"の右の「設定」をクリック します。

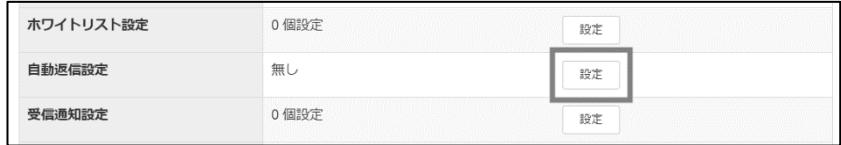

2. 自動返信する対象の差出人メールアドレス、開始時間、終了時間、自動返信メールの件名と本文を 入力し、「設定」をクリックします。確認画面が表示されるので「設定」をクリックしてください。

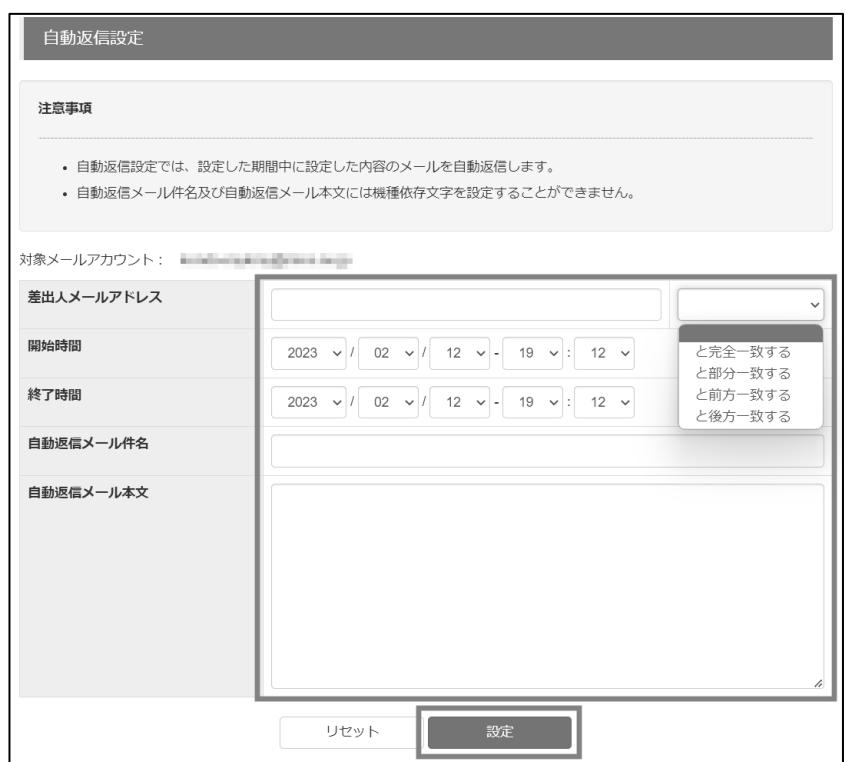

## <span id="page-41-0"></span>受信通知設定

1. メールアカウント詳細画面(もしくはメール設定画面)で、"受信通知設定"の右の「設定」をクリック します。

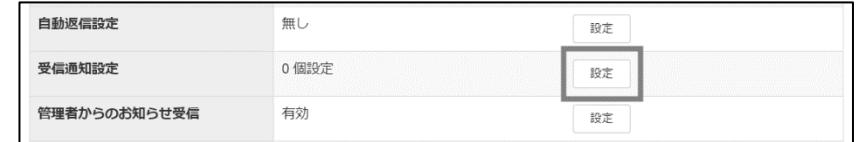

2. 「新規登録」をクリックします。

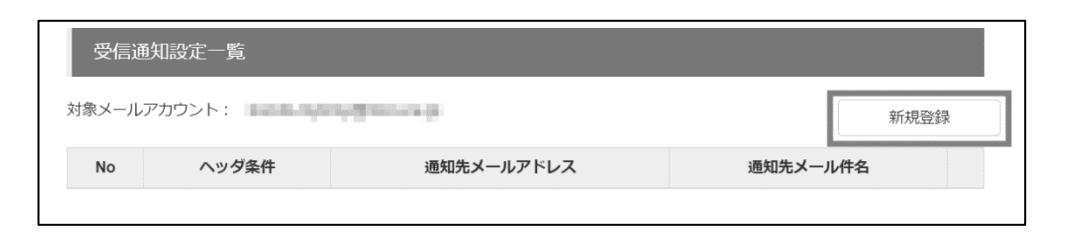

3. 受信通知するヘッダ条件、通知先メールアドレス、通知するメールの件名と内容を入力し、「登録」 をクリックします。確認画面が表示されるので「設定」をクリックしてください。

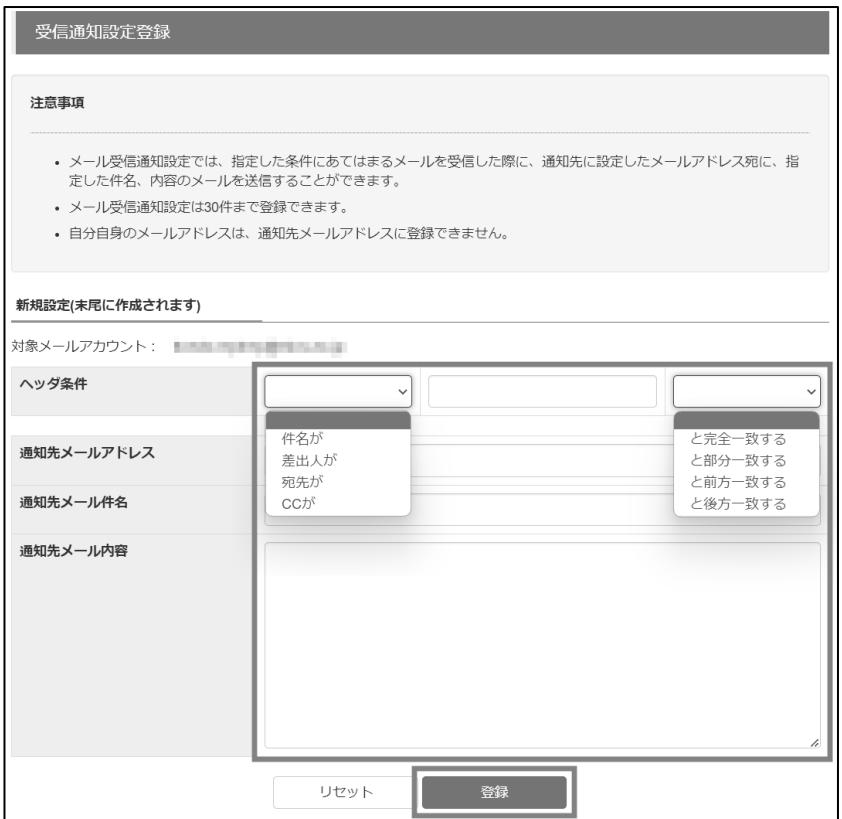

## <span id="page-42-0"></span>管理者からのお知らせ受信

1. メールアカウント詳細画面(もしくはメール設定画面)で、"管理者からのお知らせ受信"の右の「設 定」をクリックします。

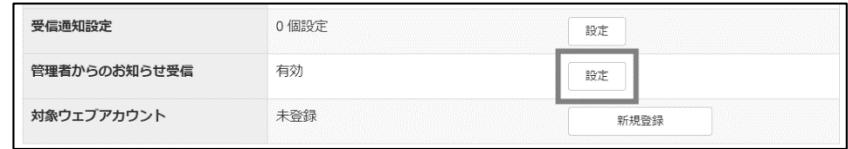

2. ミクスからのお知らせ受信について、受信の有無を選択し「設定」をクリックします。確認画面が表 示されるので「設定」をクリックしてください。

※本設定を無効にしても、重要なお知らせは受信します。

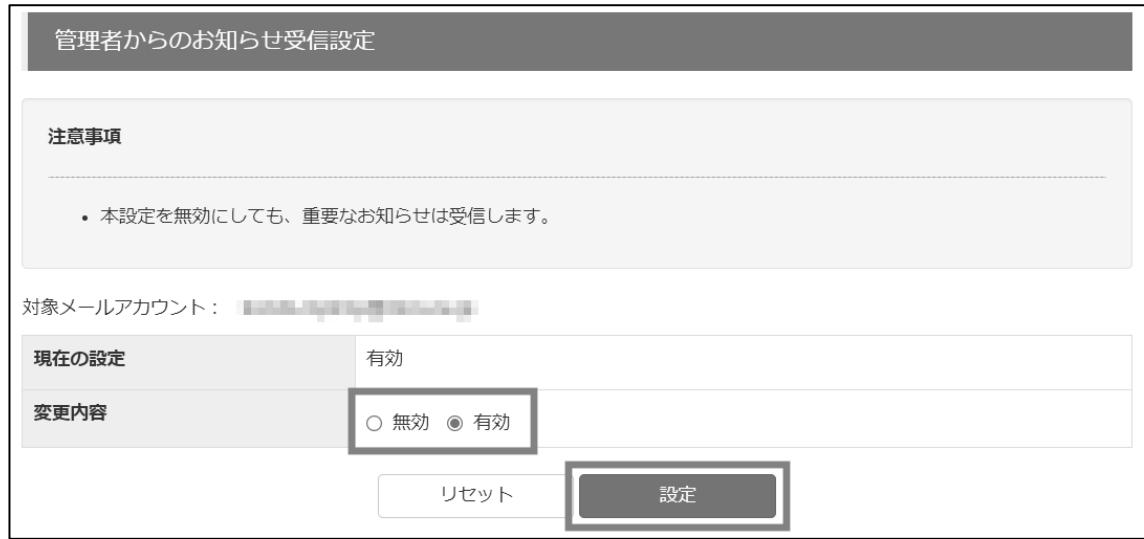

<span id="page-43-0"></span>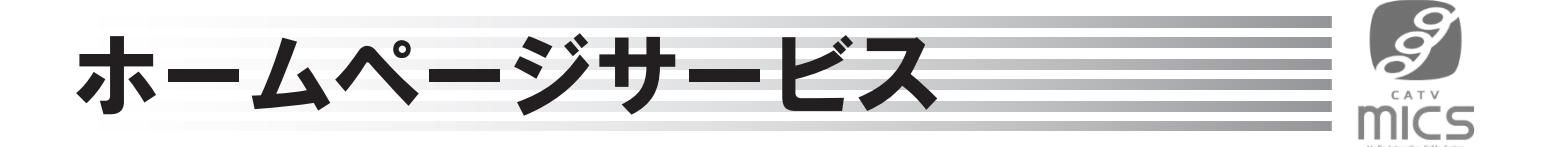

## <span id="page-43-1"></span>ウェブアカウントの登録

1. メールアカウント詳細画面(もしくはメール設定画面)で、"対象ウェブアカウント"の右の「新規作 成」をクリックします。

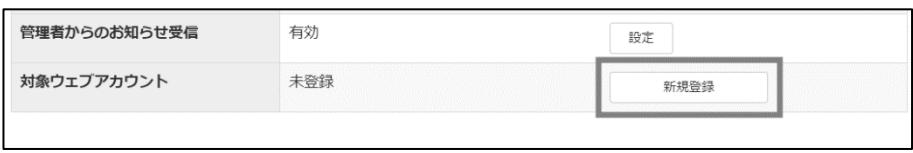

2. ホームページアドレス、FTPパスワード(ホームページサーバに接続する際に使うパスワード)を入 力し、「登録する」をクリックします。確認画面が表示されるので「設定」をクリックしてください。

**※ここで設定するFTPパスワードはミクスでは確認できませんので、忘れないようにお手元にお 控えください。**

(もしパスワードを忘れてしまった場合は、パスワードをミクスにて再設定させていただく対応と なりますのでお問い合わせください。)

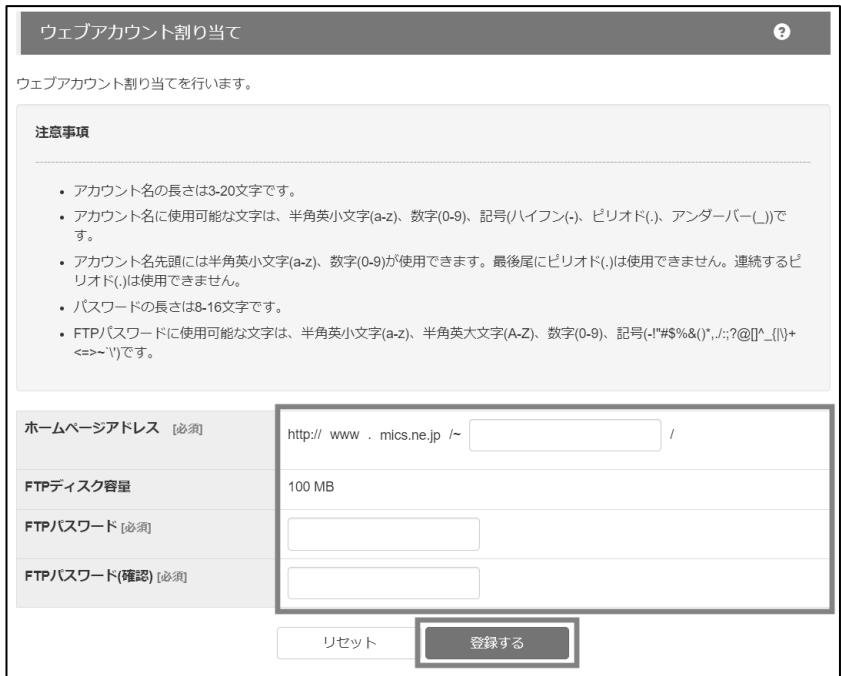

## <span id="page-44-0"></span>ウェブアカウントの削除

※本操作はウェブアカウントを作成済みのユーザのみ実施できる操作です。

1. メールアカウント詳細画面(もしくはメール設定画面)で、"対象ウェブアカウント"の右の「削除」を クリックします。確認画面が表示されるので「設定」をクリックしてください。

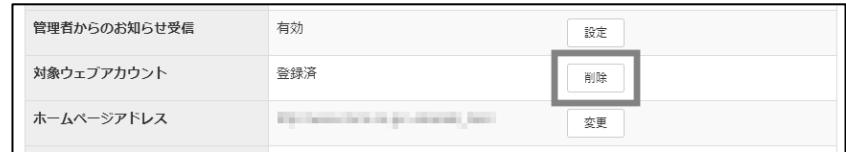

## <span id="page-44-1"></span>ウェブアカウントの容量追加

※ウェブアカウントの容量追加はオプションサービスです。**別途月額料金が発生します。**

※本操作は、基本メールアカウントでログインしたユーザが、作成済みのウェブアカウントに対して実施 できる操作です。

1. メールアカウント詳細画面(もしくはメール設定画面)で、"FTPディスク容量"の右の「設定」をクリ ックします。

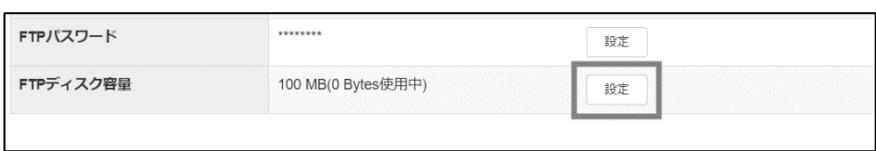

2. 希望の容量を選択し、「設定」をクリックします。確認画面が表示されるので「設定」をクリックして ください。

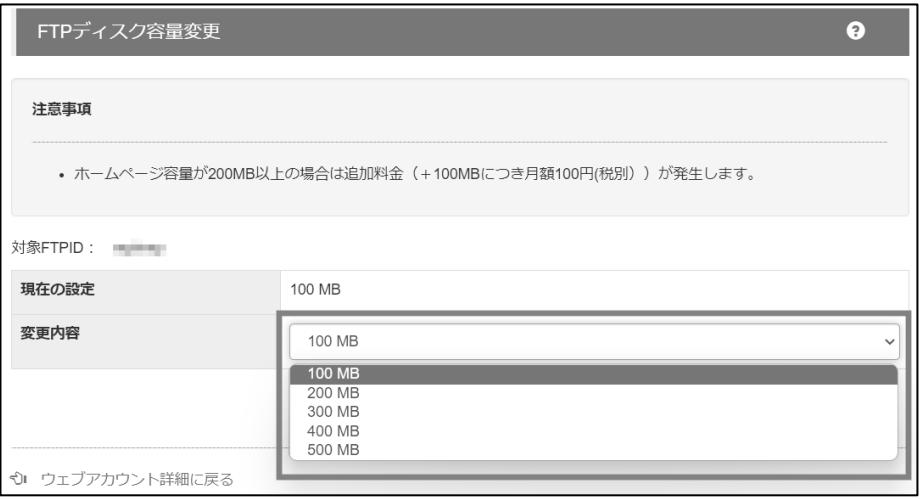

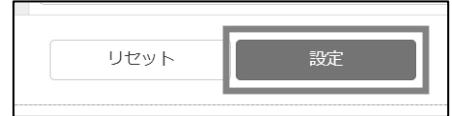

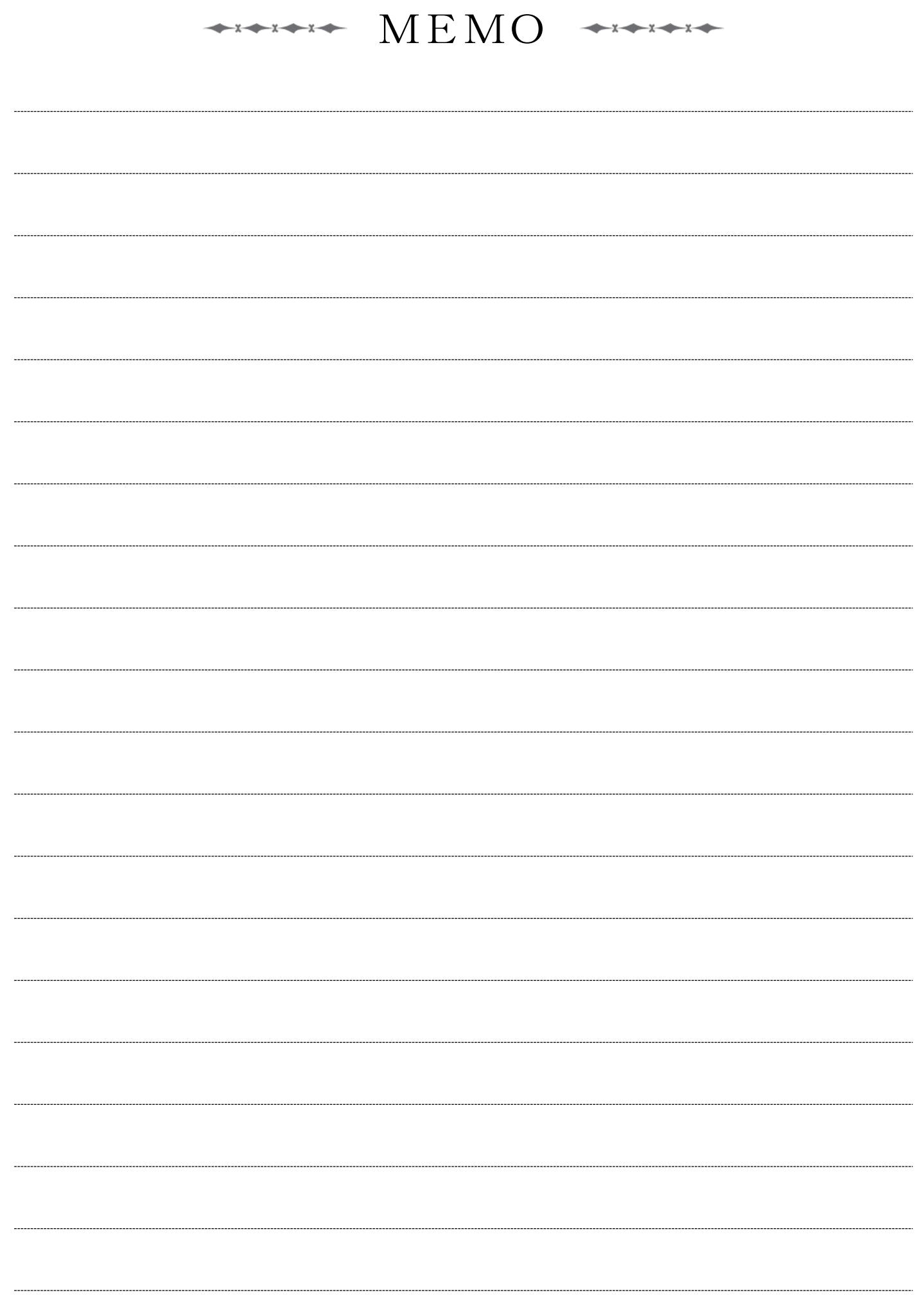

本書はミクスネットワーク株式会社の著作物として著作権法上の保護をうけています。本書の一部あるいは全部について、ミクスネットワ ーク株式会社の許諾を得ずに、いかなる方法においても無断で複写、複製することは禁じられています。

Microsoft Windows、Windows10、Windows11、Microsoft Outlookは米国Microsoft Corporationの米国またはその他 の国における登録商標です。 Macintosh、macOS、iOS、iPadOSは、米国およびその他の国で登録されたApple Inc.の商標です。 Android、Gmailは、Google LLC の商標です。

その他、一般に会社名・商品名は各社の商標または登録商標です。尚、本文中には、TM、Rマークは明記しておりません。本書の内容、記載 された製品の仕様その他は予告なく変更される可能性があります。

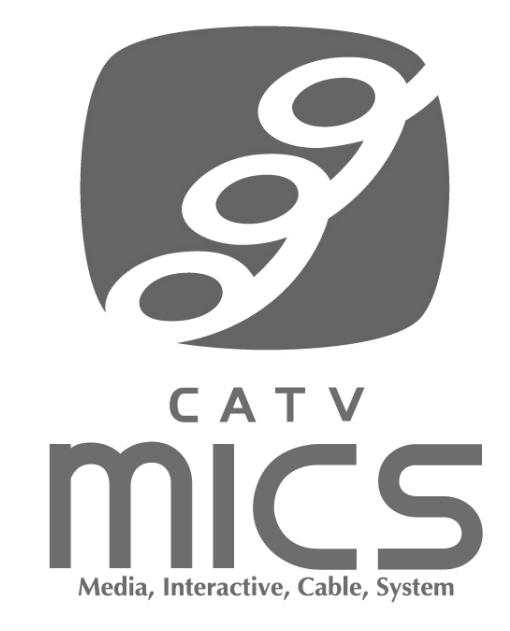

# **ミクスネットワーク株式会社** 0120-345739 ■ 0800-200-0080 (24時間受付)

【E - mail】support@catvmics.ne.jp 【 U R L 】<https://www.catvmics.ne.jp/>

営業時間 10:00~17:00

お問い合わせ専用フォームも ご利用いただけます。

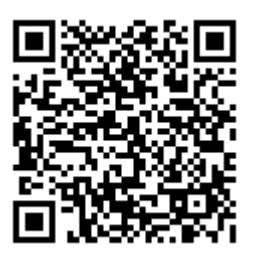